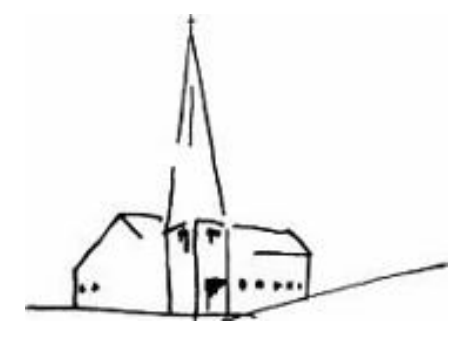

Evang.-Luth. Johanneskirche Erlangen

# Tipps und Regeln zur Einrichtung und Nutzung von Churchpool

auf dem Mobiltelefon oder PC/MAC

Johanneskirche Erlangen – Churchpool – Tipps und Regeln/05.03.2023/v2.0

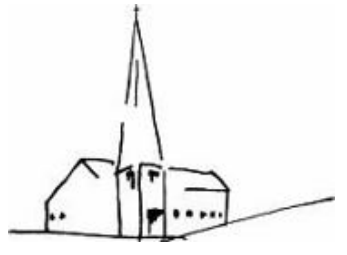

# Tipps und Regeln - Inhaltsverzeichnis

Evang.-Luth. Johanneskirche Erlangen

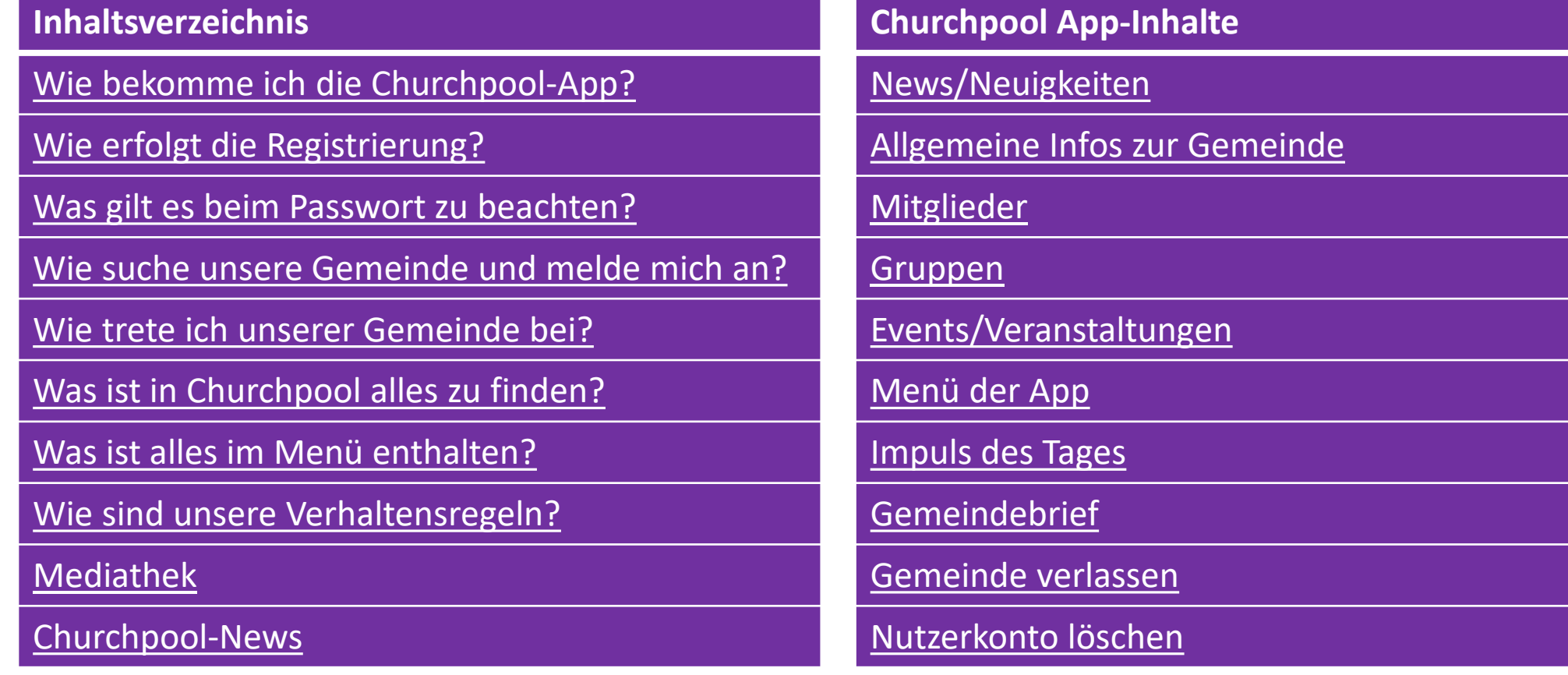

# <span id="page-2-0"></span>Wie bekomme ich die Churchpool-Applikation?

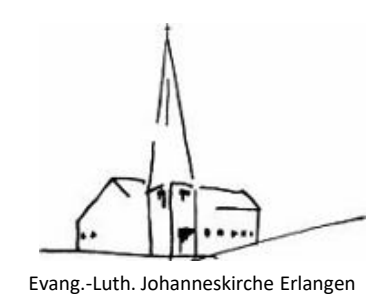

**Im App Store oder Google Play ist die Applikation zu finden**

**Alternativ am PC/MAC im Browser folgende Adresse aufrufen: <https://churchpool.com/app/#/>**

Die Registrierung und alle weiteren Schritte sind am Mobiltelefon und PC/MAC identisch.

Mobiltelefone –QR-Code oder im Store suchen: PC/MAC –auf eines der Bilder klicken:

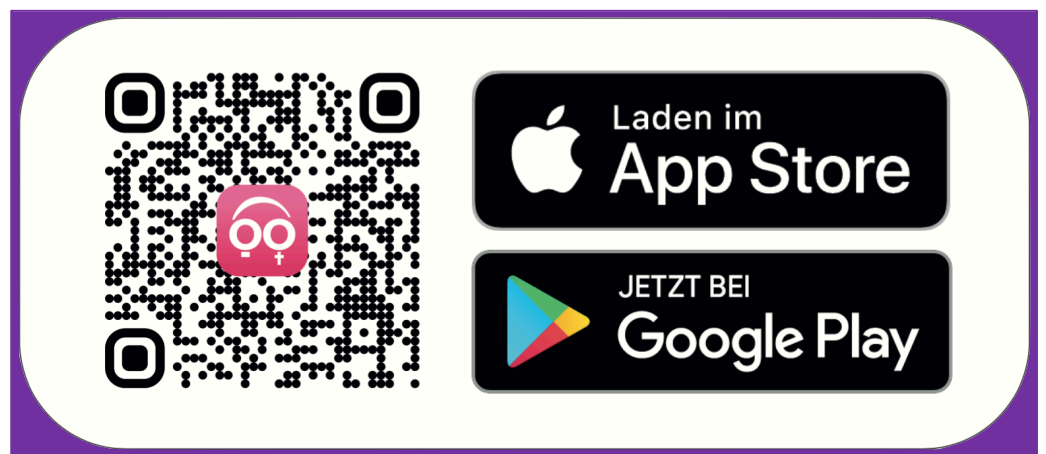

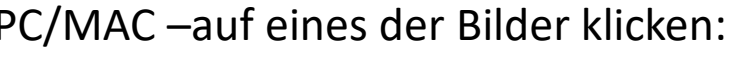

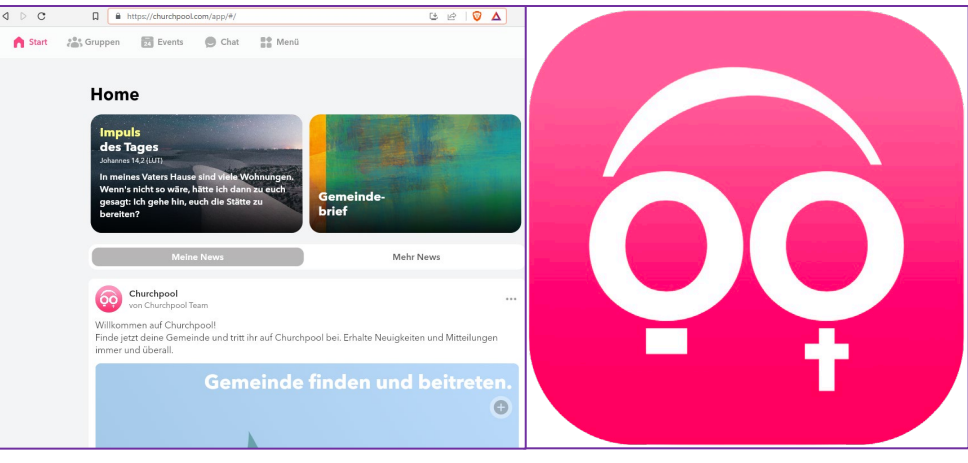

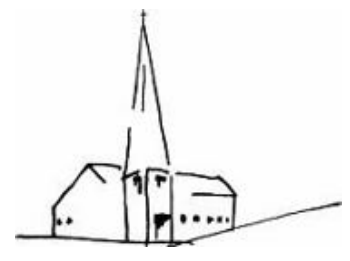

Evang.-Luth. Johanneskirche Erlangen

### <span id="page-3-0"></span>**Registrierung an der Applikation**

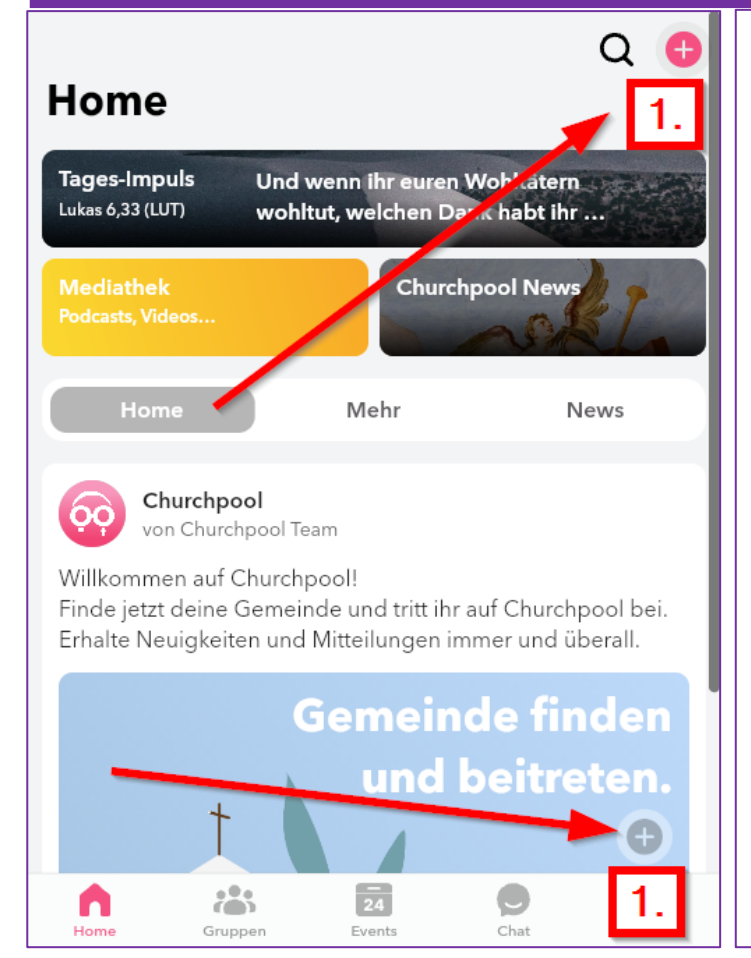

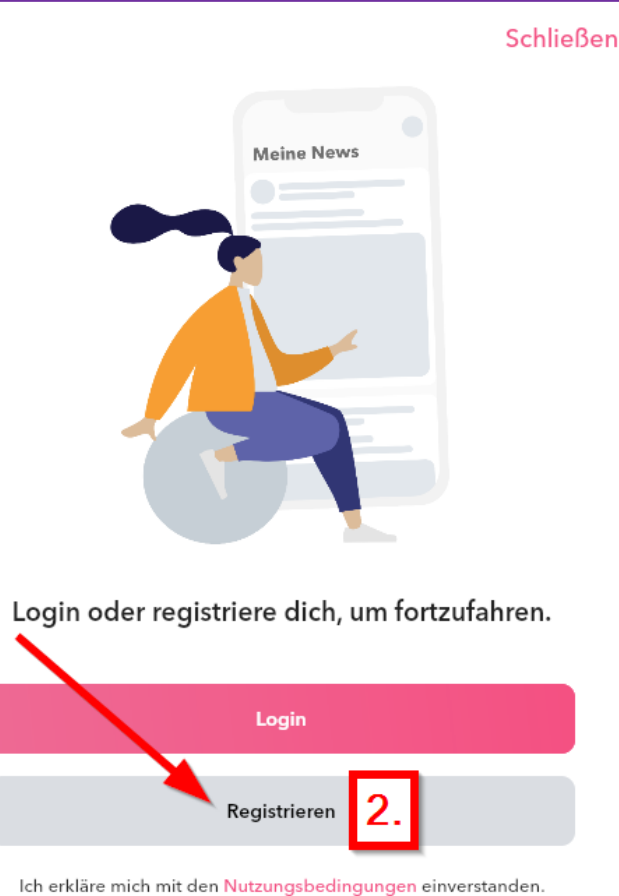

**1. Die Applikation aufrufen und rechts oben auf das weiße Plus im roten Kreis drücken oder unter "Gemeinde finden und beitreten" das graue Plus im Kreis.**

**2. Den Knopf "Registrieren" drücken.** 

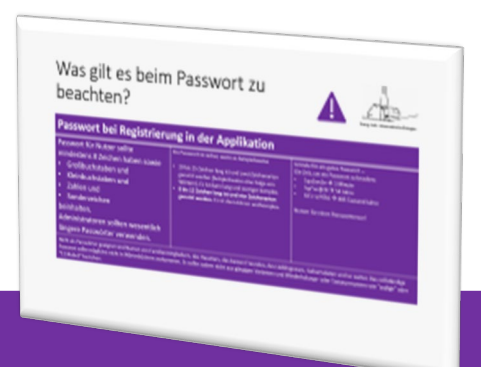

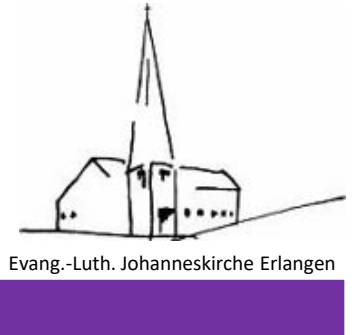

### **Registrierung an der Applikation**

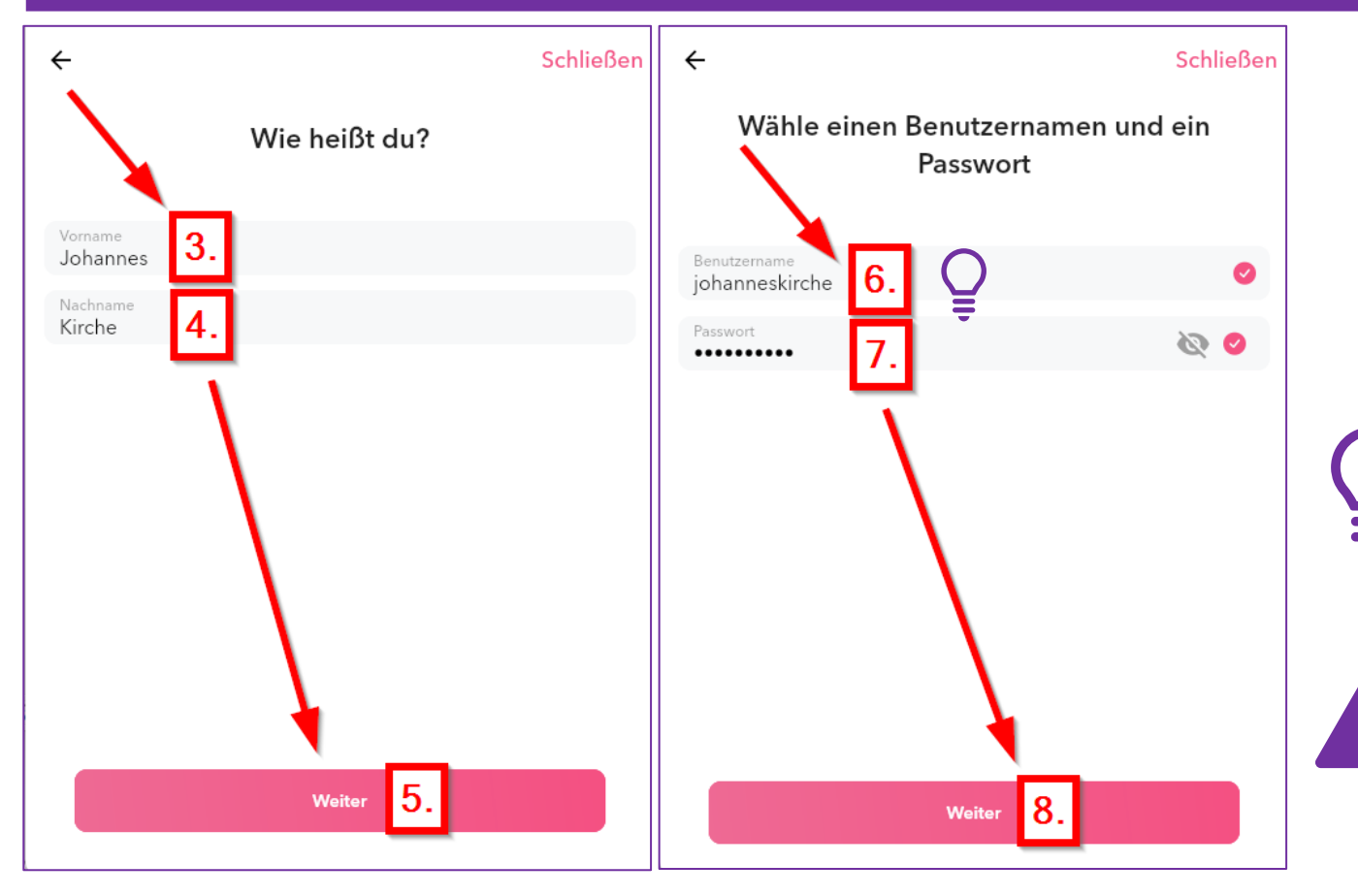

**3. Vornamen und 4. Nachnamen eingeben 5. Knopf "Weiter" drücken. 6. Den Benutzernamen prüfen und gegebenenfalls anpassen.** 

**Den Benutzernamen merken! Empfehlung: vorname.nachname**

**7. Ein Passwort eintragen. Wichtige Hinweise zum Passwort auf der nächsten Seite beachten**

8. Knopf "Weiter" drücken.

### <span id="page-5-0"></span>Was gilt es beim Passwort zu beachten? Evang.-Luth. Johanneskirche Erlangen

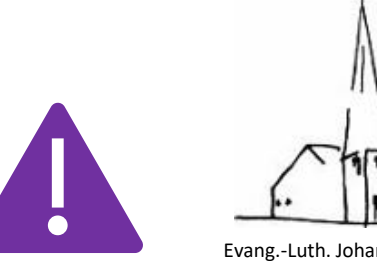

#### **Passwort bei Registrierung in der Applikation** Passwort für Nutzer sollte mindestens 8 Zeichen haben sowie • Großbuchstaben und • Kleinbuchstaben und • Zahlen und • Sonderzeichen beinhalten. Administratoren sollten wesentlich längere Passwörter verwenden. Ein Passwort ist sicher, wenn es beispielsweise • 20 bis 25 Zeichen lang ist und zwei Zeichenarten genutzt werden (beispielsweise eine Folge von Wörtern). Es ist dann lang und weniger komplex. • **8 bis 12 Zeichen lang ist und vier Zeichenarten genutzt werden.** Es ist dann kürzer und komplex. Gründe für ein gutes Passwort … Die Zeit, um ein Passwort zu knacken: • 1qa2ws3e  $\rightarrow$  1 Minute •  $\log_{10}$  lga"ws§ED  $\rightarrow$  54 Jahre • X:f-r=v;97bL  $\rightarrow$  485 Tausend Jahre Nutzen Sie einen Passworttresor!

Nicht als Passwörter geeignet sind Namen von Familienmitgliedern, des Haustiers, des besten Freundes, des Lieblingsstars, Geburtsdaten und so weiter. Das vollständige Passwort sollte möglichst nicht in Wörterbüchern vorkommen. Es sollte zudem nicht aus gängigen Varianten und Wiederholungs- oder Tastaturmustern wie "asdfgh" oder "1234abcd" bestehen.

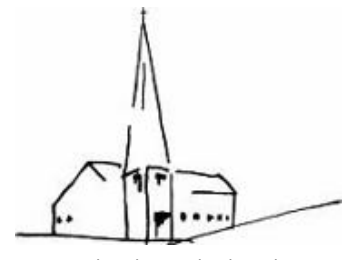

Evang.-Luth. Johanneskirche Erlangen

### **Registrierung an der Applikation**

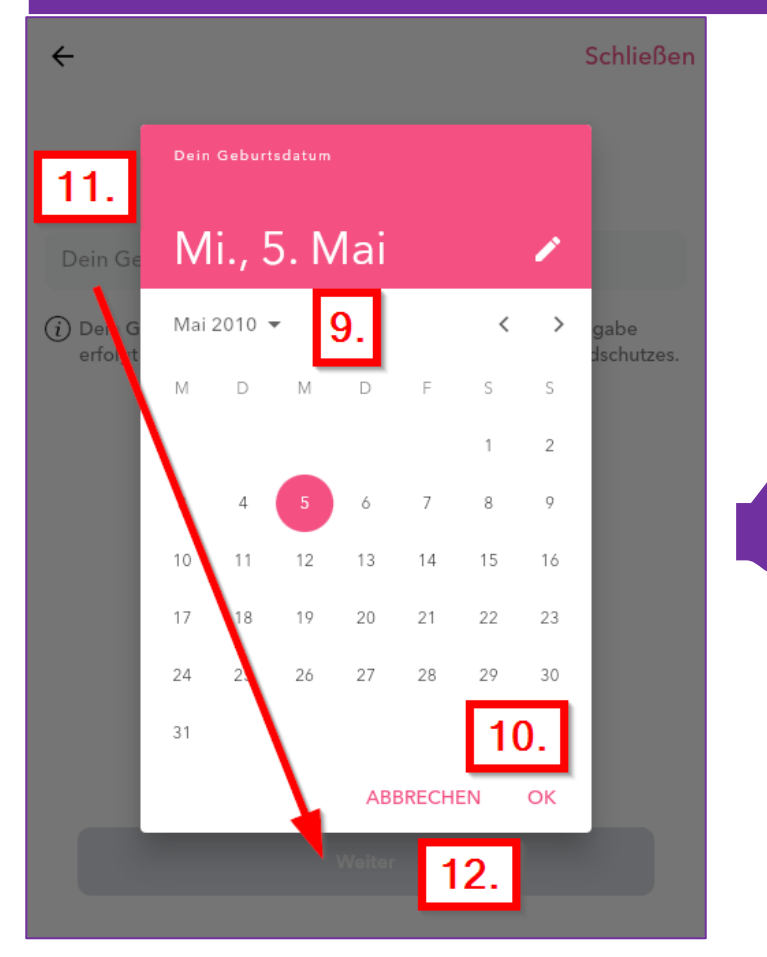

**9. Das Geburtsdatum auswählen und** 10. Mit "OK" den Dialog schließen. **11. Das Geburtsdatum**  12. Knopf "Weiter" drücken.

#### **Hinweis von Churchpool dazu:**

Wir fragen bei der Registrierung in der App nach dem Geburtsdatum eines/einer Nutzer:in, um zu identifizieren, ob diese/r minderjährig ist. **Nutzer:innen unter 16 Jahren müssen anstatt ihrer eigenen Handynummer die Handynummer und den Namen eines Erziehungsberechtigten angeben**. Damit holt Churchpool im Registrierungsprozess der App automatisch die Einverständniserklärung eines Erziehungsberechtigten ein.

Darüber hinaus ist es für Churchpool wichtig, zu wissen, welche Nutzer:innen minderjährig sind, um diese im Rahmen unseres Rahmenschutzkonzepts zum Schutz vor sexualisierter Gewalt besonders zu schützen.

Info: Dein Geburtsdatum dient ausschließlich der Verifizierung und ist nicht für andere Nutzer:innen sichtbar.

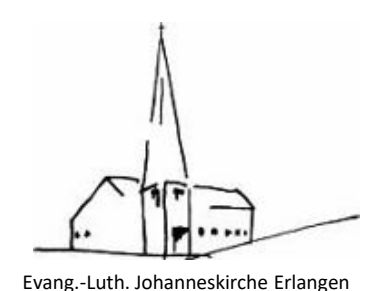

### **Registrierung an der Applikation**

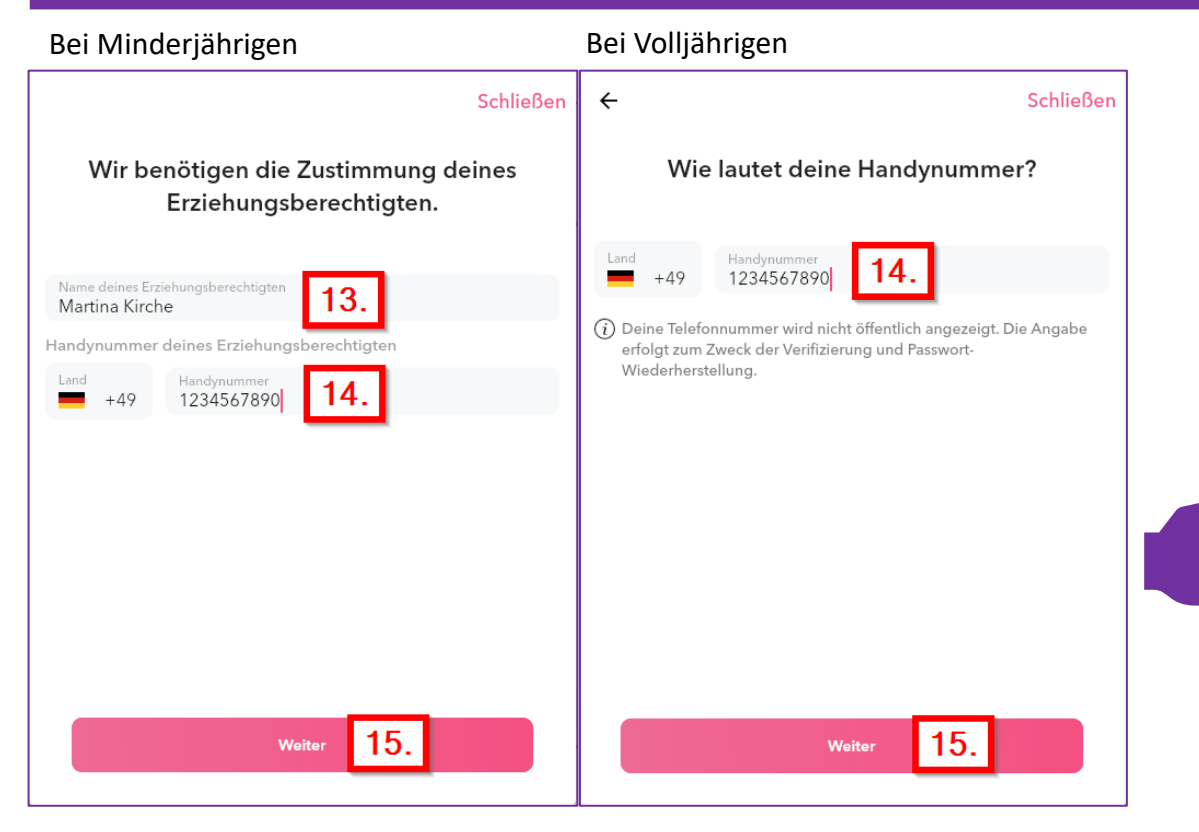

**13. Bei minderjährigen Nutzern wird nach dem Erziehungsberechtigten gefragt. 14. Mobiltelefonnummer des Nutzers, im Falle eines Minderjährigen ist die Mobiltelefonnummer eines Erziehungsberechtigten anzugeben.** 15. Knopf "Weiter" drücken.

Churchpool steht für einen freundlichen und respektvollen Austausch. Darüber hinaus sind Kirche und Glaube sowie der Umgang mit minderjährigen Nutzer:innen grundsätzlich sensible Themen und verdienen besonderen Schutz.

Um Fake-News, Cyber-Mobbing, Hassrede etc. bestmöglich einzudämmen, haben wir uns bewusst entschieden, die Handynummer unserer Nutzer:innen im Rahmen der Registrierung abzufragen. Denn im Gegensatz zu einer E-Mail muss, man für die Erlangung einer Handynummer in Deutschland mittlerweile einen Personalausweis vorlegen. Die fehlende Möglichkeit der Anonymisierung soll einem Missbrauch der App dementsprechend vorbeugen. Da die meisten Leute nur eine Handynummer besitzen, kann so außerdem die Mehrfachanmeldung von blockierten Nutzer:innen (bzw. blockierten Handynummern) verhindert werden.

Darüber hinaus hilft deine Handynummer dir, dein Passwort schnell und unkompliziert wiederherzustellen, falls du dies einmal verlieren solltest.

**Info: Deine Handynummer dient ausschließlich der einmaligen Verifizierung und Passwortwiederherstellung und ist nicht für andere Nutzer:innen sichtbar.**

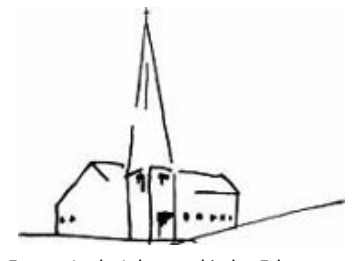

#### Evang.-Luth. Johanneskirche Erlangen

#### **Registrierung an der Applikation**

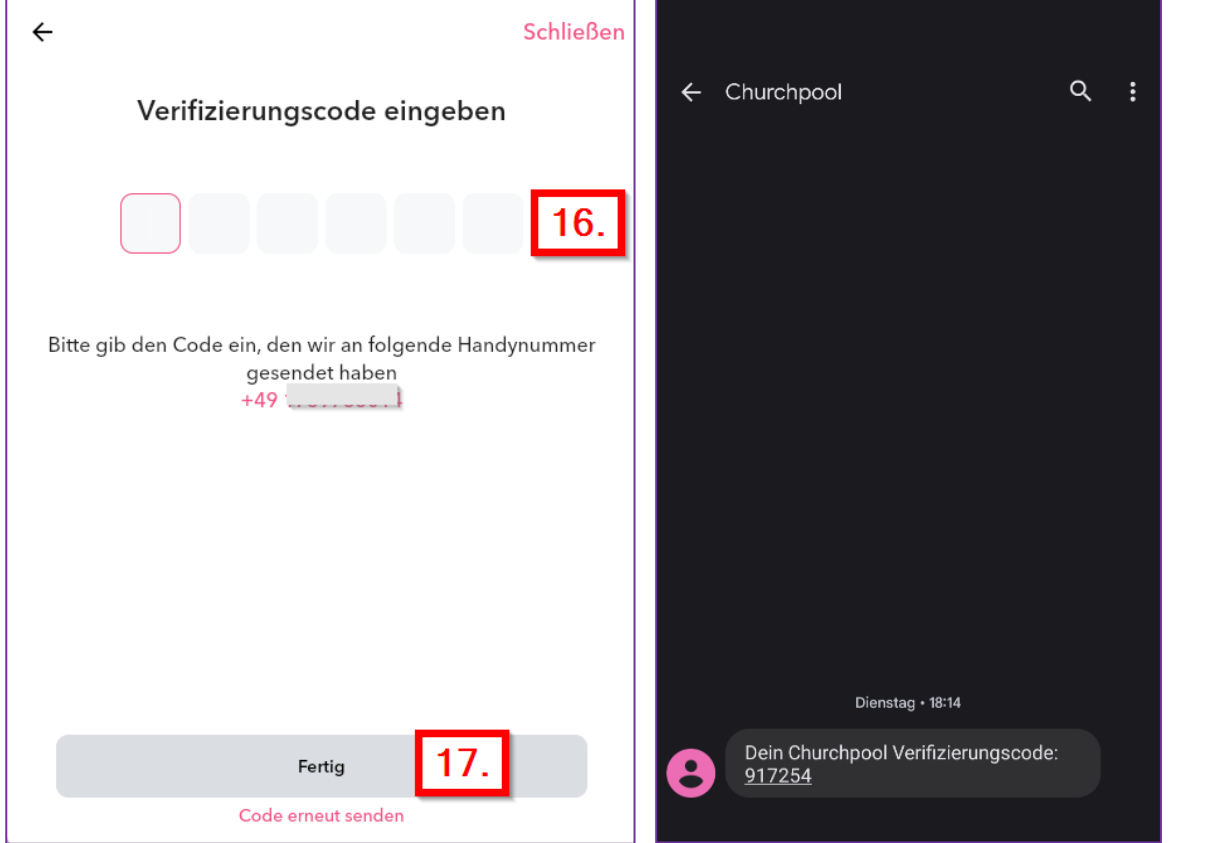

**16. Eine SMS wird an das Mobiltelefon gesendet mit dem Verifizierungscode. Diesen eintragen und 17. Mit dem Knopf "Fertig" die Registrierung abschließen.**

**Danach ist man bereits in der Applikation angemeldet.**

# <span id="page-9-0"></span>Wie trete ich unsere Gemeinde bei? Evang.-Luth. Johanneskirche Erlangen

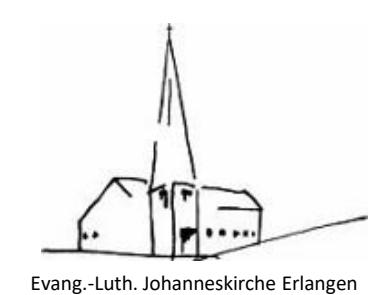

#### **Unserer Gemeinde beitreten**

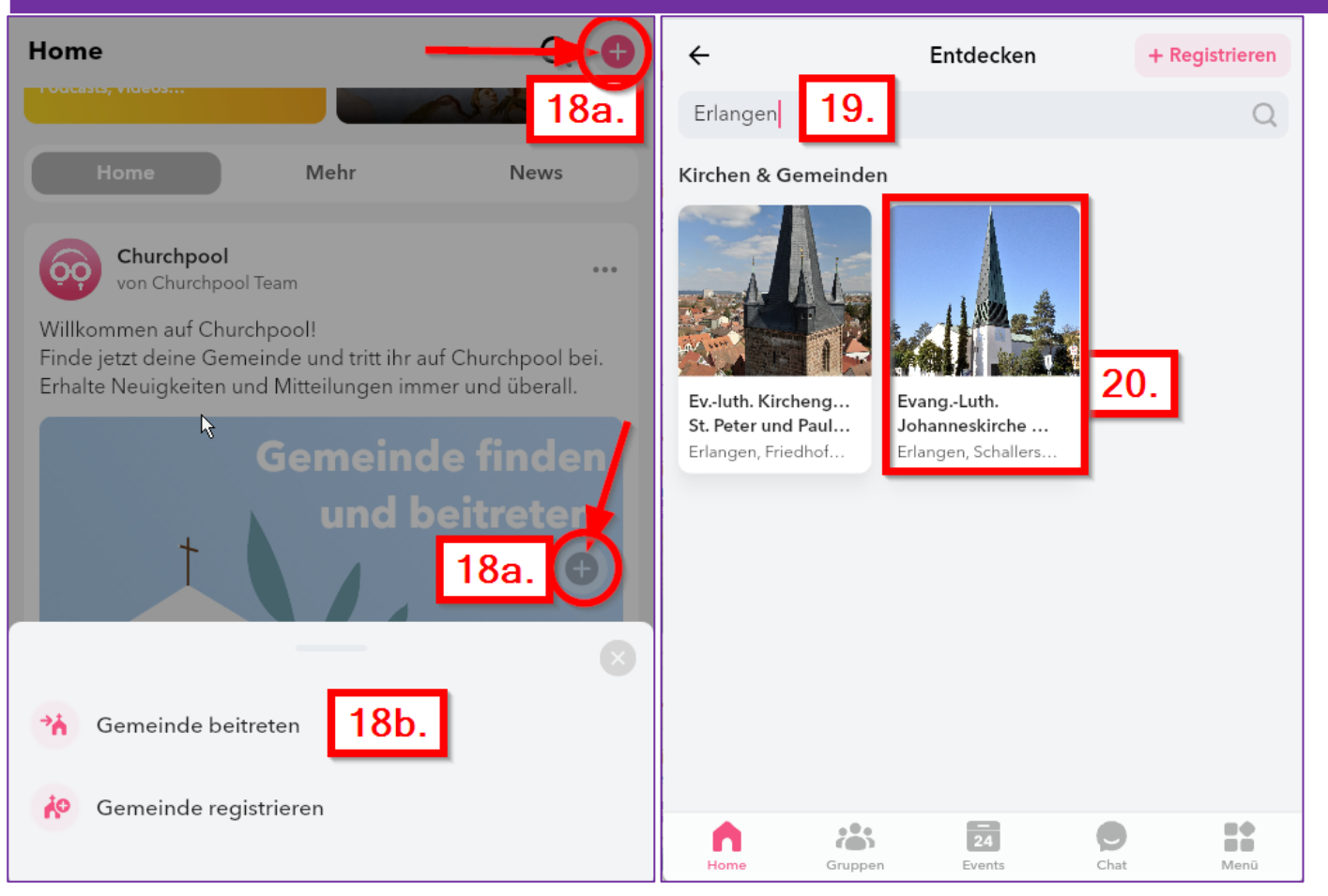

**18a. Um zur einer Gemeinde beizutreten, klickt man auf das weiße Plus im roten Kreis. 18b. Knopf "Gemeinde beitreten" anklicken.** 19. Nach "Erlangen" suchen und **20. Auf den Kasten mit unserer Gemeinde klicken.**

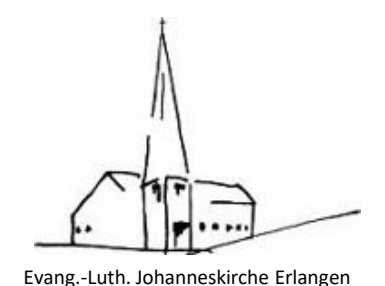

### <span id="page-10-0"></span>Wie trete ich unserer Gemeinde bei?

#### **Unserer Gemeinde beitreten**

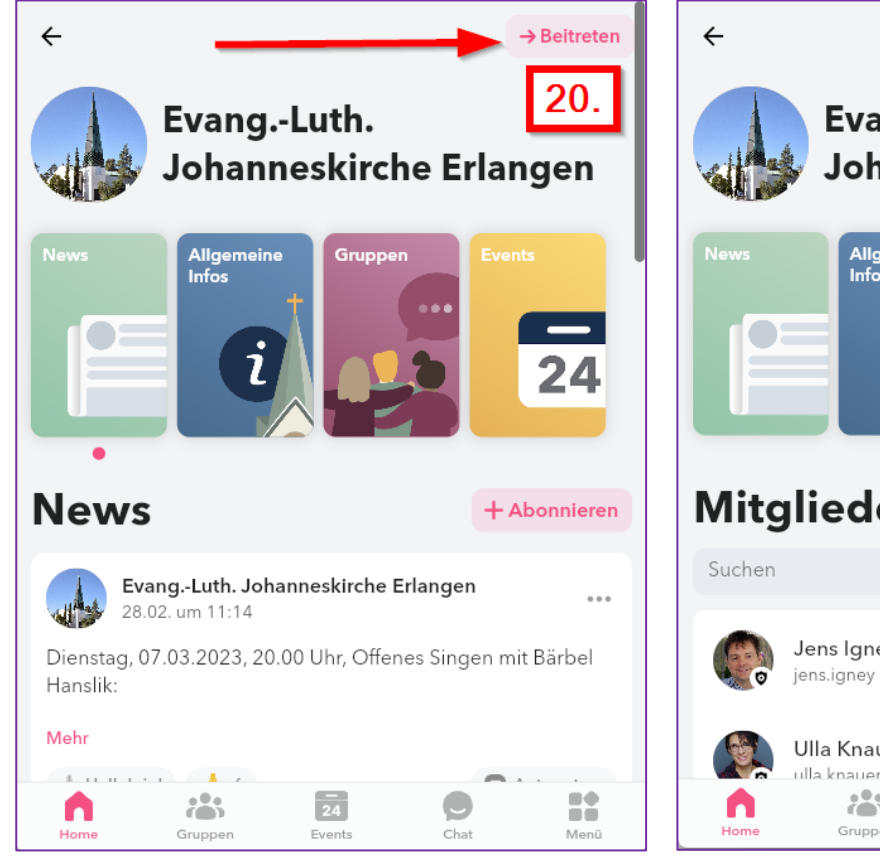

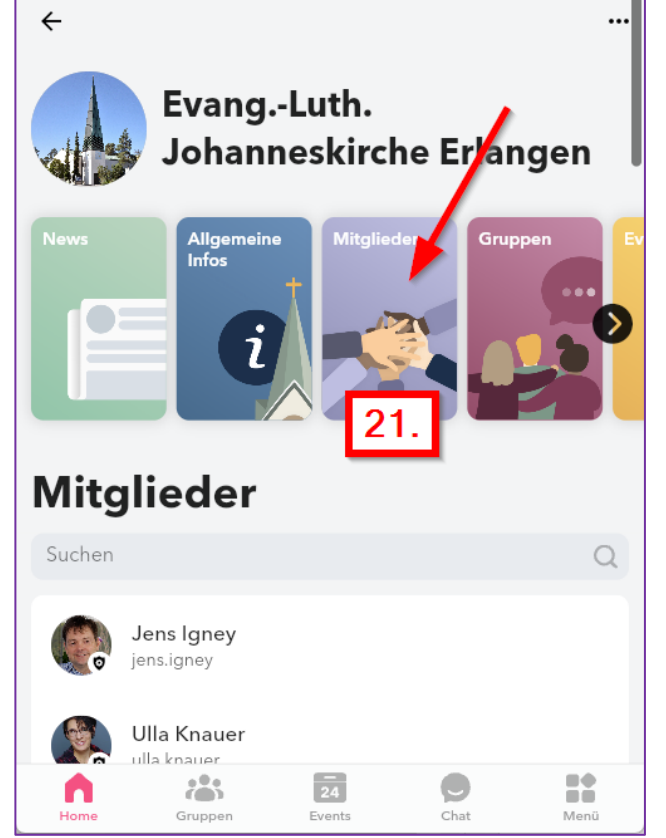

**20. Knopf " → Beitreten" klicken, fügt den Nutzer zur Gemeinde hinzu. 21. Zu erkennen ist das daran, dass jetzt die**  Karte "Mitglieder" angezeigt wird.

### <span id="page-11-0"></span>Was ist in Churchpool alles zu  ${\mathsf{f}}$ inden?

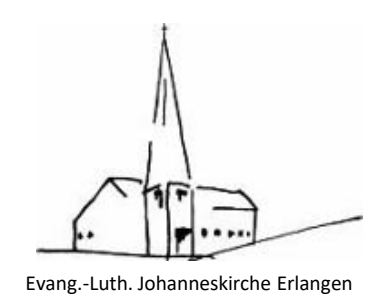

### **Applikationsinhalte von Churchpool – Übersicht**

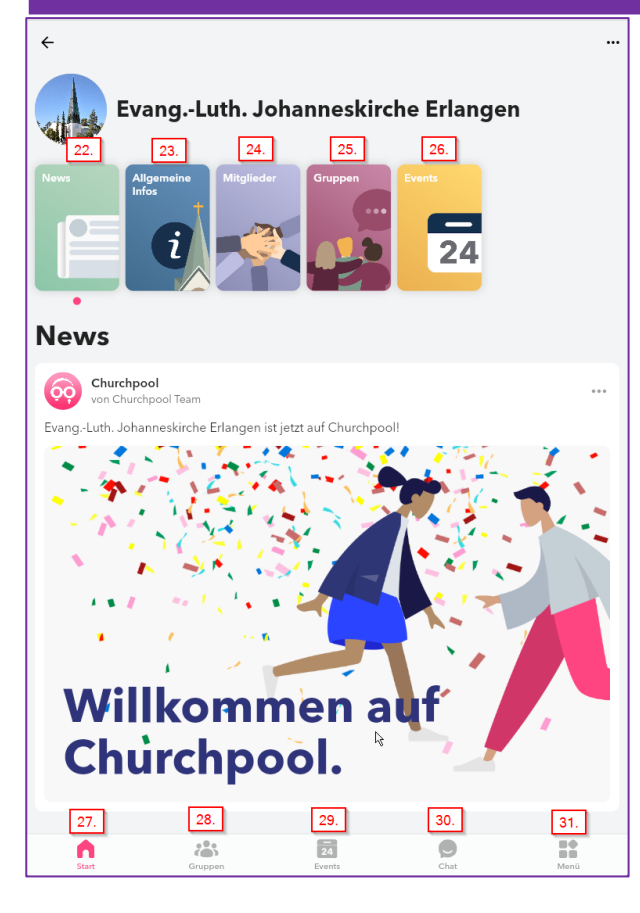

22. Die Karte "News" enthält Neuigkeiten unserer Gemeinde und zeigt diese **auch für alle anderen teilnehmenden Gemeinden an.**

**23. Die Karte "Allgemeine Infos" enthält Näheres zu unserer Gemeinde wie Kontaktdaten und eine kurze Vorstellung der Gemeinde.**

24. Die Karte "Mitglieder" zeigt alle Mitglieder, die unserer Gemeinde **beigetreten sind.** 

**25. Die Karte "Gruppen" zeigt alle Gruppen, die in unserer Gemeinde angelegt wurden; hier kann man Gruppen beitreten.**

26. Die Karte "Events" zeigt die öffentlichen Inhalte der Evangelischen Termine **unserer Gemeinde, so wie sie auch auf unserer Homepage zu finden sind; auch durch Administratoren angelegte Termine zu Veranstaltungen werden hier angezeigt.**

**27.-31. siehe nächste Seite**

### Was ist in Churchpool alles zu  ${\mathsf{f}}$ inden?

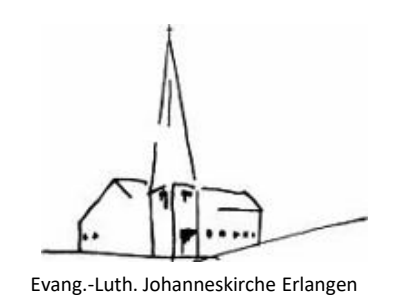

### **Applikationsinhalte von Churchpool – Übersicht**

 $\frac{31}{12}$ 

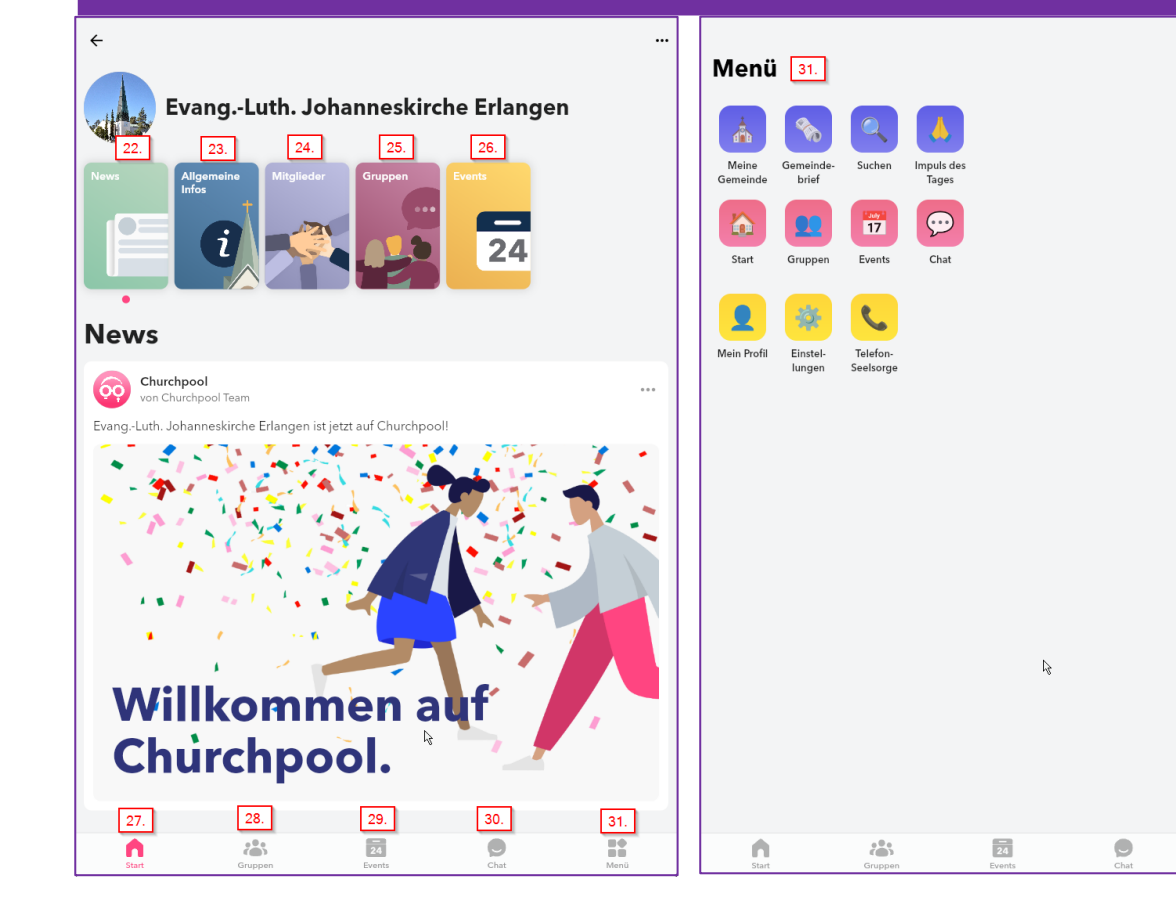

**27. Start: Hier kommt man zur Startseite zurück. 28. Gruppen: Hier sind die Gruppen gelistet, in denen man Mitglied ist und man kann auch alle vorhandenen Gruppen anzeigen lassen. 29. Events: Hier sind alle Ereignisse und Veranstaltungen gelistet und man kann für sich Favoriten markieren. 30. Chat: Hier kann man mit Mitgliedern der Gemeinde eine Unterhaltung führen. 31. Menü: Dieser Knopf führt zu einer Übersicht, in der alle Karten und auch das eigene Profil sowie die Einstellungen zu erreichen sind.**

### <span id="page-13-0"></span>Was gibt es an Neuigkeiten in der Gemeinde? Evang.-Luth. Johanneskirche Erlanger

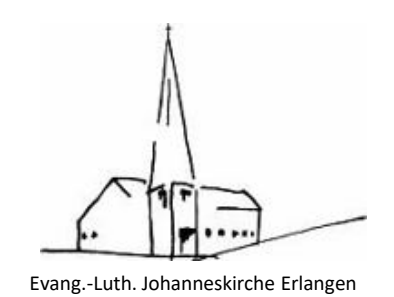

#### **News**

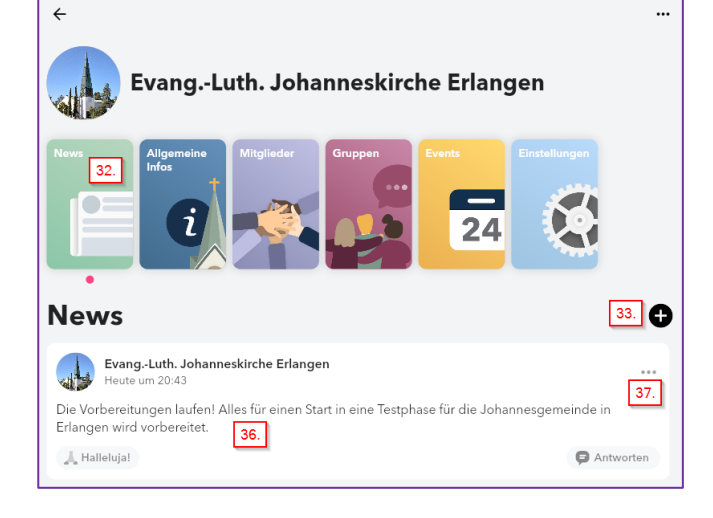

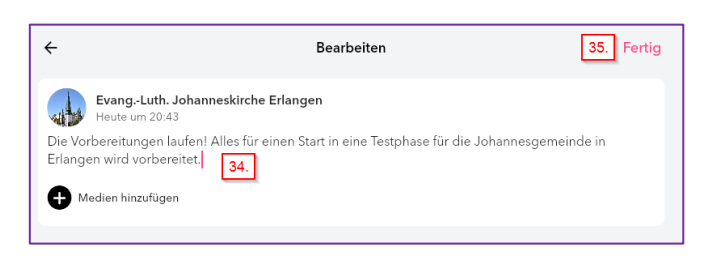

**32. Über Menü**  $\rightarrow$  **Meine Gemeinde gehen, dann auf die Kachel "News" klicken, so werden vorhandene News angezeigt und es eröffnet sich die Möglichkeit, eine Neuigkeit anzulegen.** 

**Nur Gemeindeadministratoren können News anlegen, bearbeiten und löschen.**

**33. Klicken auf das weiße Plus im schwarzen Kreis legen eine neue News** 

**an.**

**34. Hier kann die Neuigkeit eingetragen werden und auch Links und Medien hinzugefügt werden.**

**35. Mit Klick auf "Fertig" wird die News veröffentlicht.** 

**36. Hier ist die neue News zu sehen. Mit Klick auf "Halleluja" kann ein Leser seine Freude oder Zustimmung ausdrücken.**

**37. Mit Klick auf die drei Punkte kann die News bearbeitet, gelöscht oder gemeldet werden.**

### <span id="page-14-0"></span>Was gibt es allgemeines zu unserer Gemeinde? Evang.-Luth. Johanneskirche Erlangen

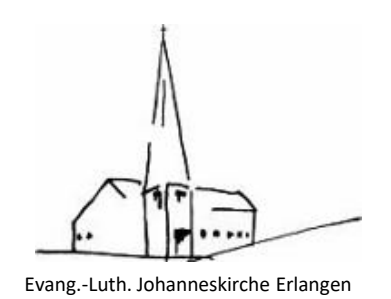

### **Allgemeine Infos**

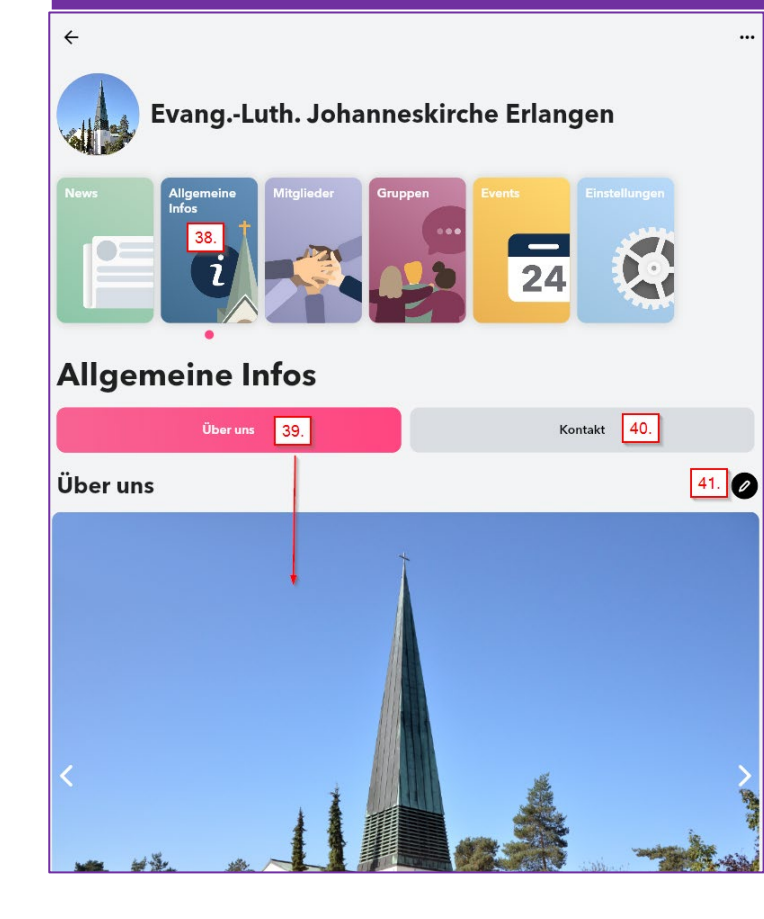

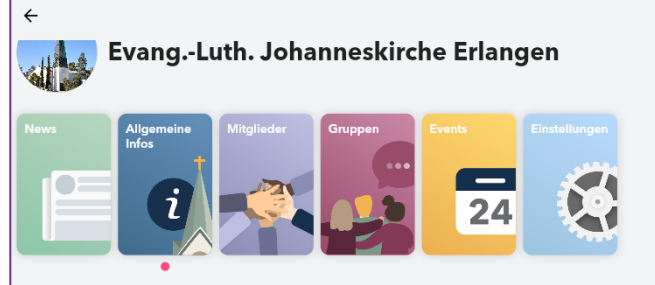

#### **Allgemeine Infos**

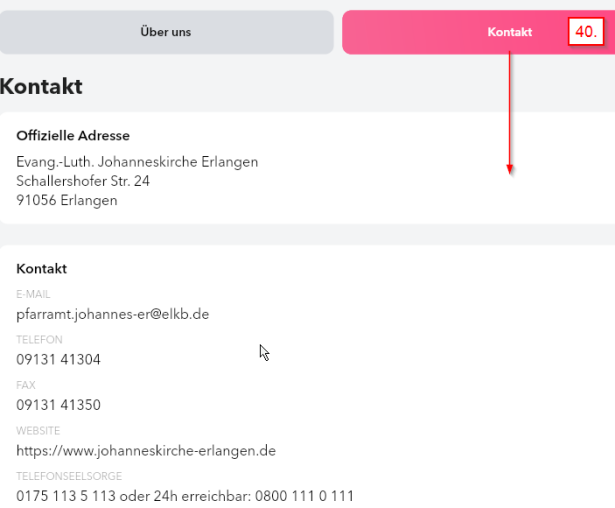

**38. Mit Klicken auf die Kachel "Allgemeine Infos" bekommt man Informationen zur Gemeinde zu sehen. 39. "Über uns" wird direkt angezeigt; hier sind Fotos und weitere Informationen zur Gemeinde abgelegt. 40. "Kontakt" zeigt die Adress- und**   $\bullet$  Kontaktdaten der Johannesgemeinde **an.** 

**41. Hier können die Inhalte durch einen Gemeinde-Administrator angepasst werden.**

### <span id="page-15-0"></span>Wer sind die Mitglieder unserer Gemeinde in der App?

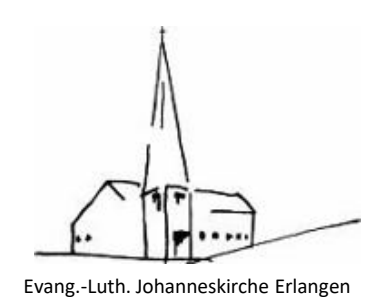

#### **Mitglieder**

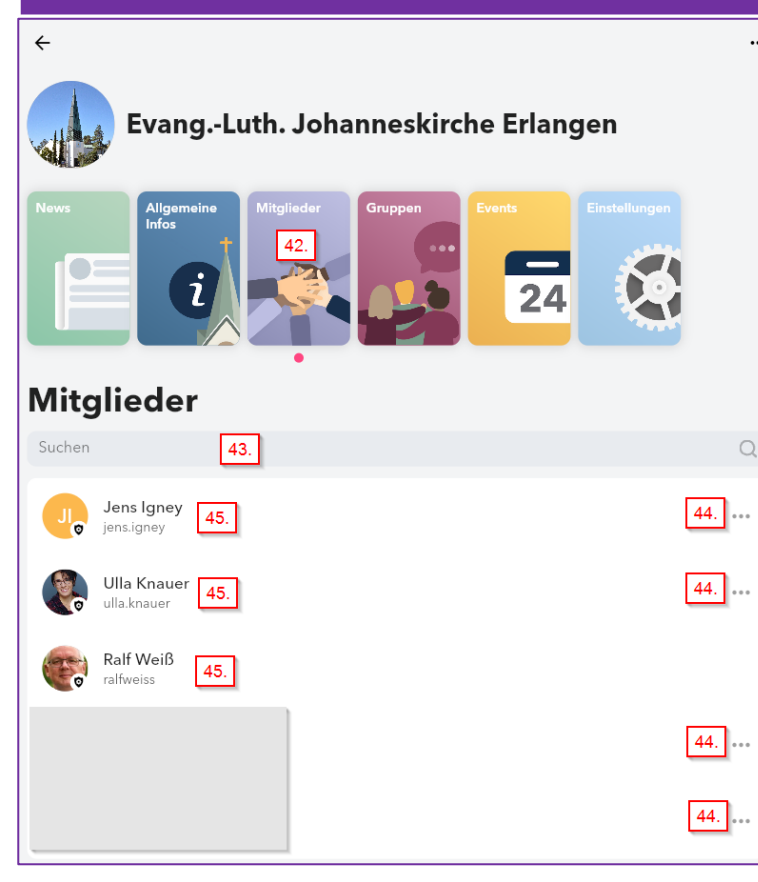

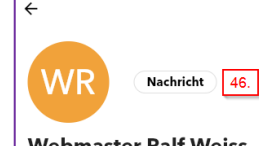

Webmaster Ralf Weiss ebmasterralfweis

**42. Die Kachel "Mitglieder" zeigt alle Mitglieder, die der Gemeinde beigetreten sind. 43. Hier kann nach Mitgliedern gesucht werden. 44. Mit Klick auf die drei Punkte kann** 

**ein Gemeinde-Administrator einen Nutzer von der Gemeinde blockieren oder melden.**

**45. Mit Klick auf den Nutzernamen öffnet sich eine Sicht mit dem Nutzer 46. und einem Knopf "Nachricht". Dieser führt zum Chat/Unterhaltung mit dem Nutzer.**

### <span id="page-16-0"></span>Welche Gruppen gibt es in unserer Gemeinde? Evang.-Luth. Johanneskirche Erlangen

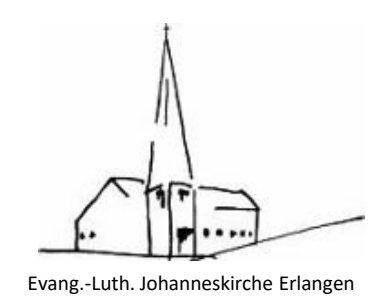

#### **Gruppen**

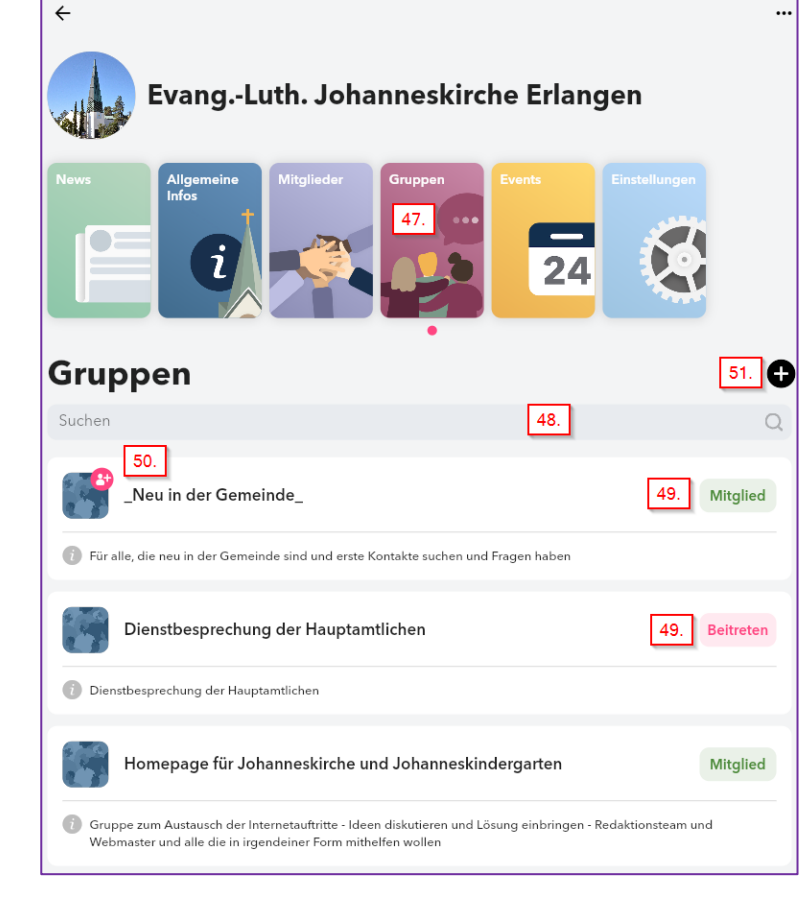

**47. Die Kachel "Gruppen" zeigt alle Gruppen der Gemeinde an.**

**48. Hier kann nach Gruppen gesucht werden.** 49. Die Info "Mitglied" zeigt, dass man schon **in der Gruppe ist, Klicken auf "Beitreten" sendet eine Anfrage an die Gruppen-Administratoren zur Aufnahme in die Gruppe. 50. Kommt eine Beitrittsanfrage zu einer Gruppe an, sieht der Gruppen-Administrator eine Figur mit Plus am Bild der Gruppe. 51. Hier kann eine neue Gruppe angelegt werden.**

## Welche Gruppen gibt es in unserer Gemeinde? Evang.-Luth. Johanneskirche Erlangen

 $\alpha$ 

 $57.$ 

 $\bullet$ 

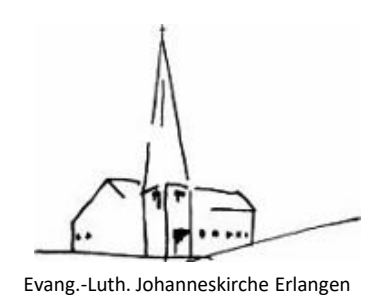

### **Gruppen**

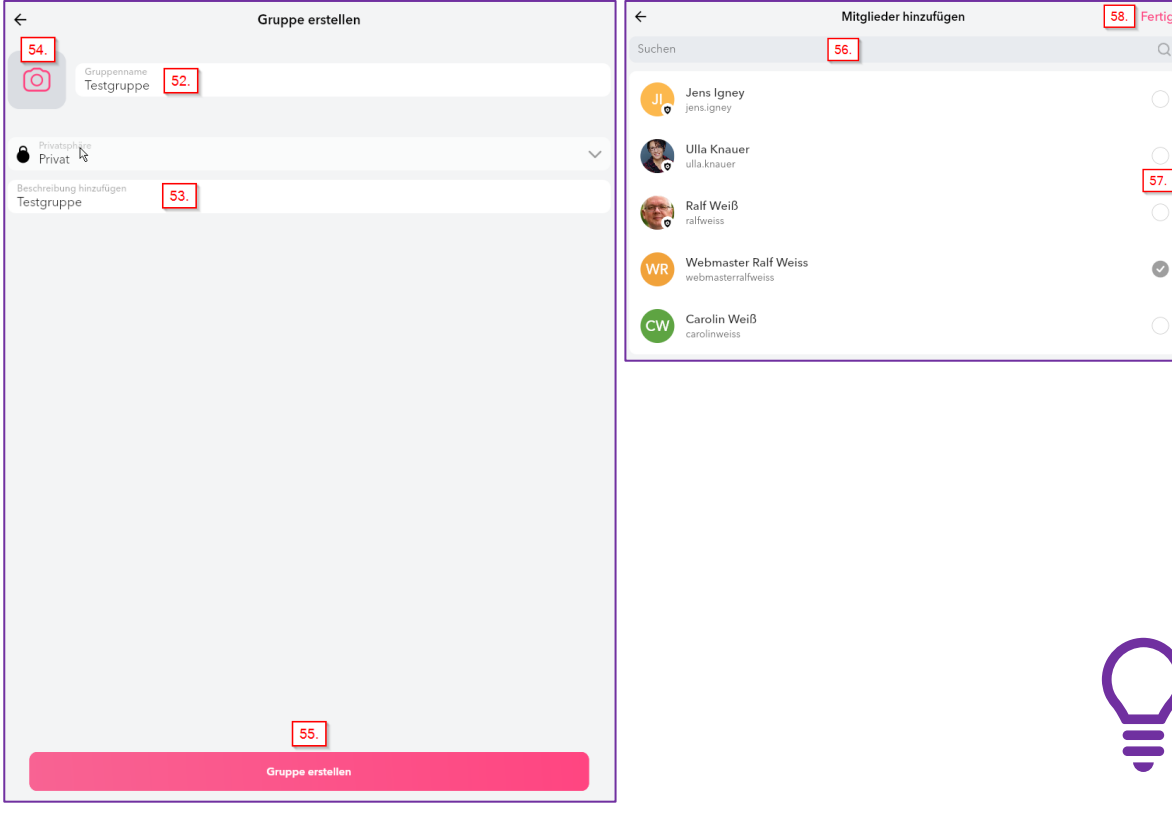

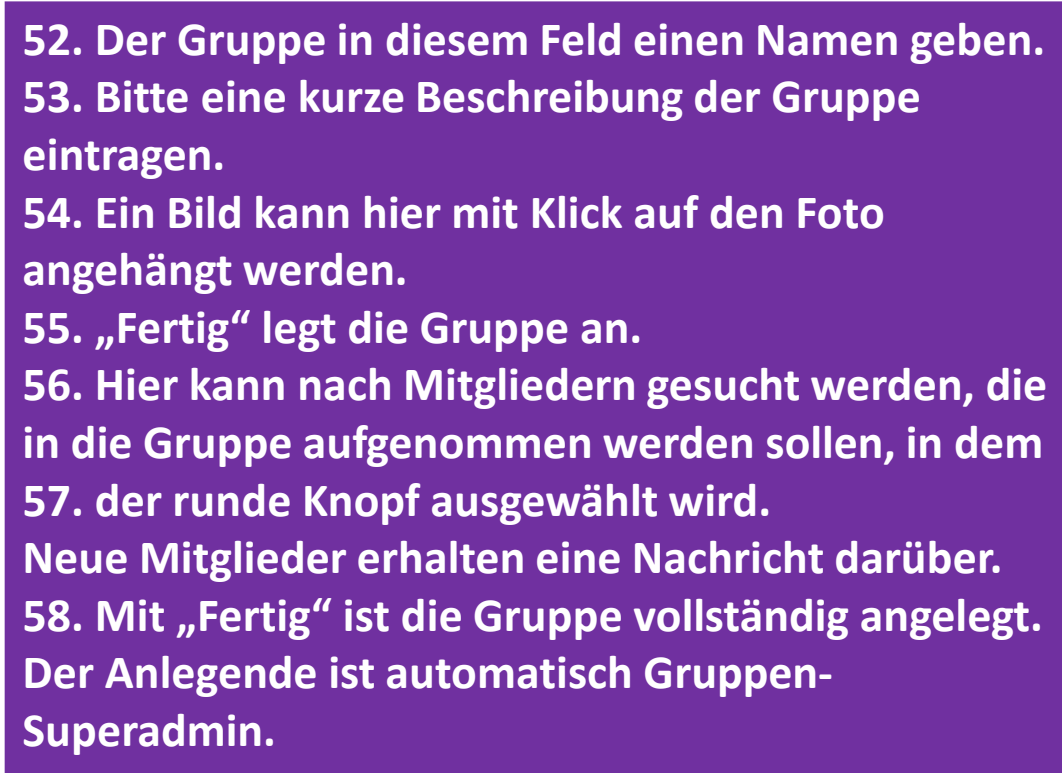

## Wie sollten die Gruppen WIE SUIILEII UIT UI UPPUI

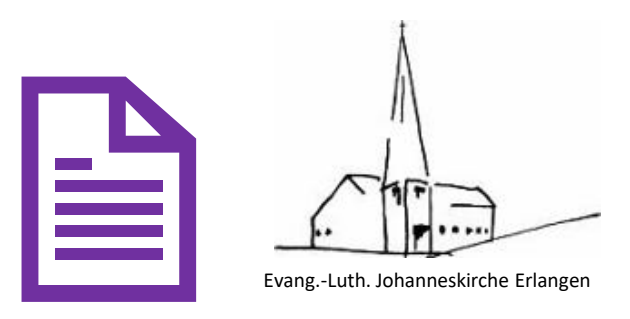

#### **Gruppennamen bitte verständlich wählen**

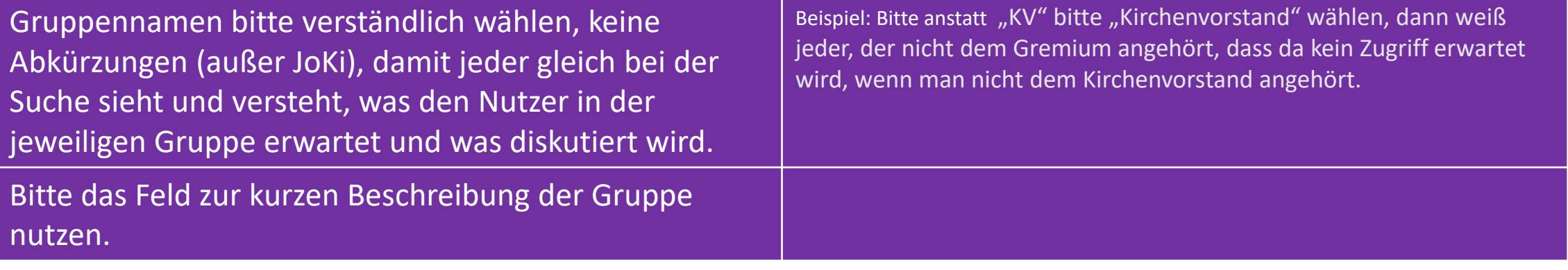

### Welche Gruppen gibt es in unserer Gemeinde? Overhaltensregeln beschten der Erlangen der Erlangen [Verhaltensregeln beachten!](#page-26-0)

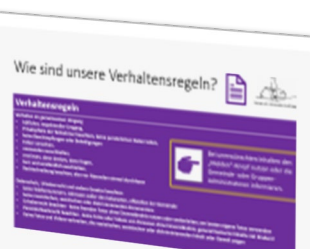

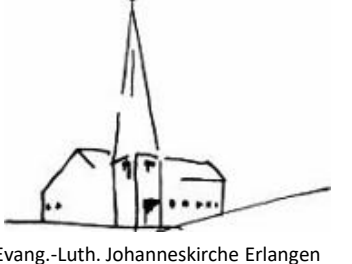

#### **Gruppen**

Medien hinzufügen 66.

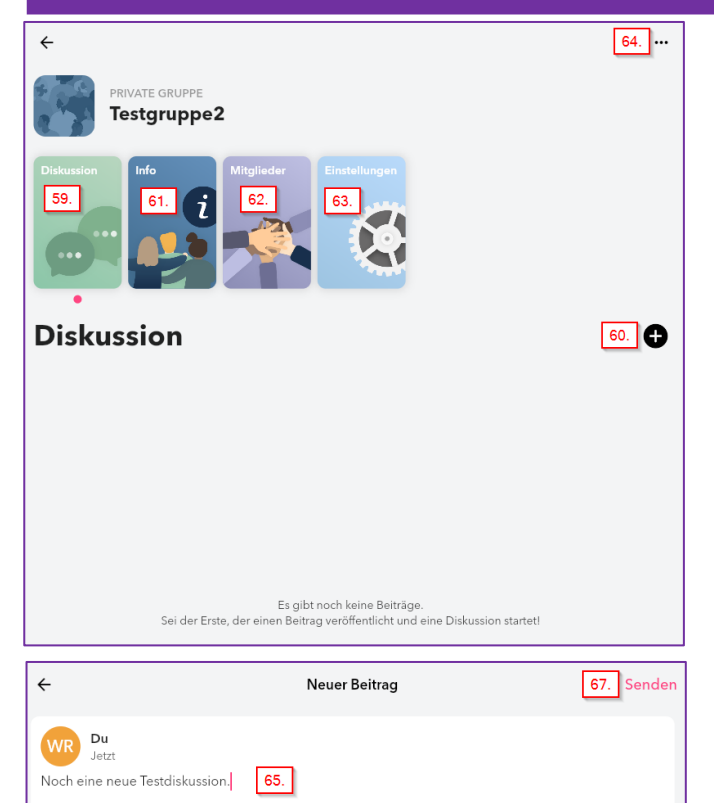

**59. Die Gruppe hat eine Kachel "Diskussion". Hier kann mit 60. eine neue Diskussion angelegt werden.**  61. Die Kachel "Info" ermöglicht die Änderung der

**Gruppenbeschreibung.**

62. In der Kachel "Mitglieder" werden die Gruppen-Mitglieder verwaltet. **Innerhalb dieser Kachel kann ein Mitglied zum Gruppen-Administrator**  gemacht werden durch Klick auf die drei Punkte und Auswahl "Admin **machen"; so kann auch der Admin wieder entzogen werden. 63. In den "Einstellungen" kann der Gruppenname angepasst werden und die Gruppen-Administratoren werden hier verwaltet. 64. Hier wird die Gruppen verlassen, gelöscht oder gemeldet. 65. Der neue Diskussionsbeitrag wird hier eingegeben, es können 66. Medien angehängt werden und 67. der Beitrag abgesendet werden.**

### Welche Gruppen gibt es in unserer Gemeinde? Overlettenserer beschichten der Erlangen der Statten Johanneskirche Erlangen [Verhaltensregeln beachten!](#page-26-0)

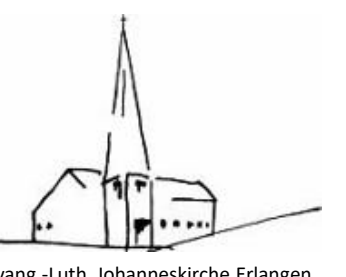

#### **Gruppen**

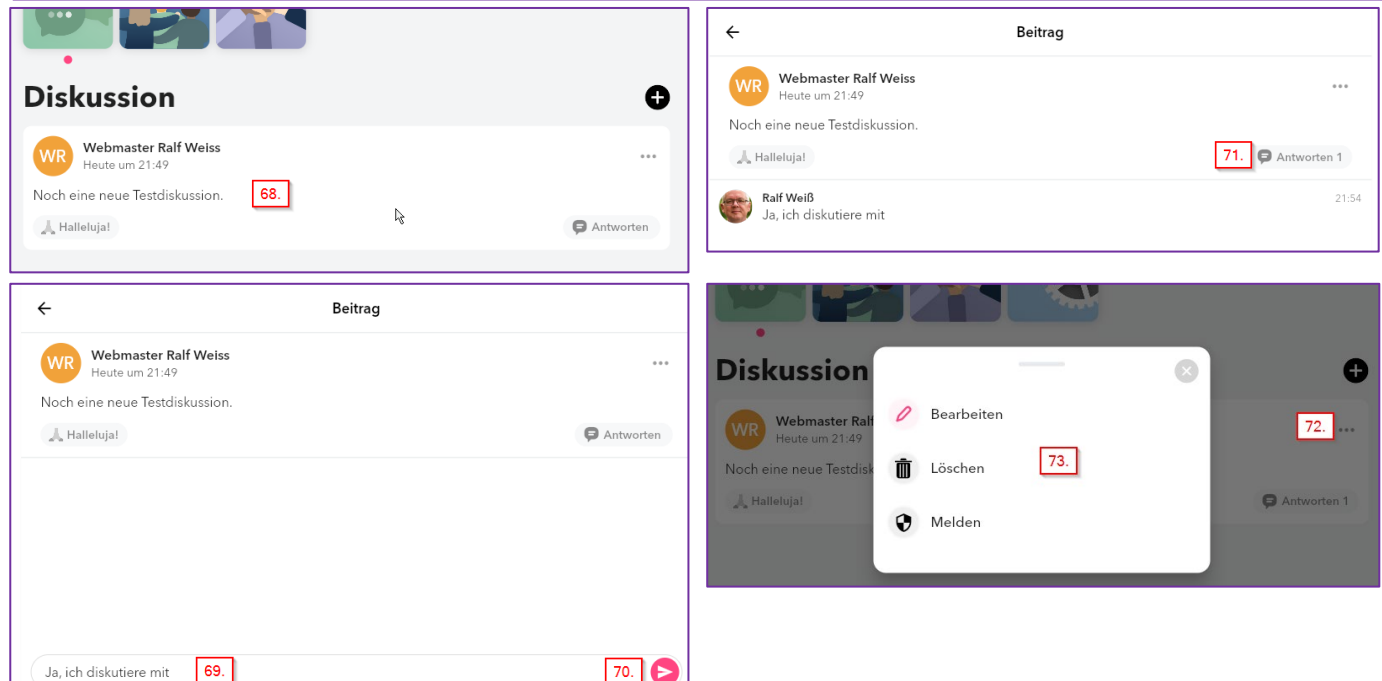

**68. Klicken auf einen Diskussionsbeitrag öffnet diesen. 69. Einen eigenen Kommentar eintragen und mit 70. absenden. 71. Hier wird gezeigt, wie viele Antworten auf den Beitrag gekommen sind. 72. Klick auf diese drei Punkte ermöglicht 73. das Bearbeiten der Diskussion oder das Löschen der Diskussion sowie das Melden.**

### Welche Gruppen gibt es in unserer Gemeinde? Evang.-Luth. Johanneskirche Erlangen

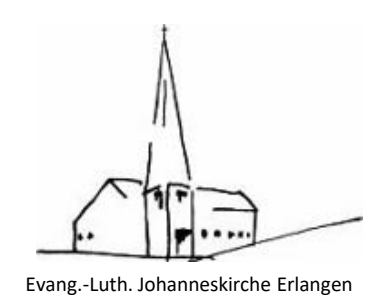

#### **Gruppen**

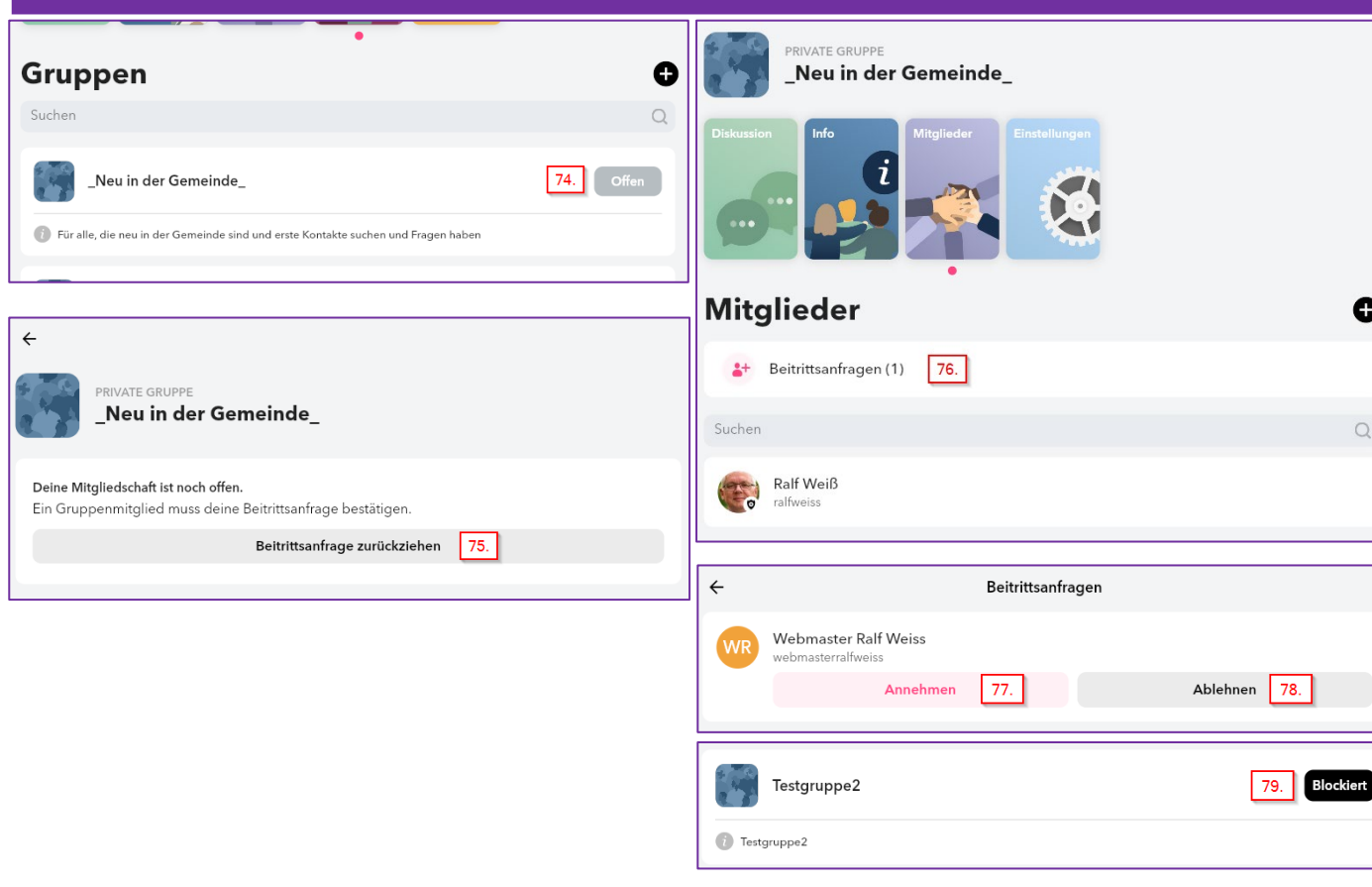

**74. Ist eine Anfrage zum Beitritt in eine Gruppe nicht beantwortet, ist dies am "Offen" zu erkennen. Ein Klick auf diese Gruppe öffnet ein Fenster, 75. in dem man das Beitrittsgesuch zurückziehen kann. 76. Beitrittsanfragen beim Gruppen-Admin werden hier angezeigt. 77. Annehmen, nimmt das Mitglied in die Gruppe auf, oder 78. Lehnt das Gesuch ab. 79. Wurde man als Nutzer von einer Gruppe blockiert, ist die entsprechend zu sehen. Der Gruppen-Admin kann die Blockierung aufheben.**

 $\bullet$ 

 $\circ$ 

Johanneskirche Erlangen - Churchpool Tipps und Regeln/v2.0 22

### <span id="page-22-0"></span>Was finden für Veranstaltungen in unserer Gemeinde statt?

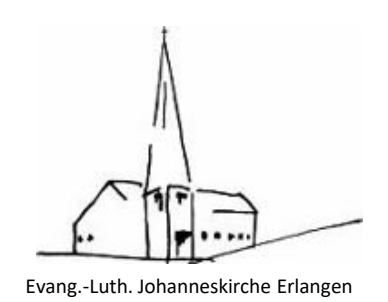

#### **Events**

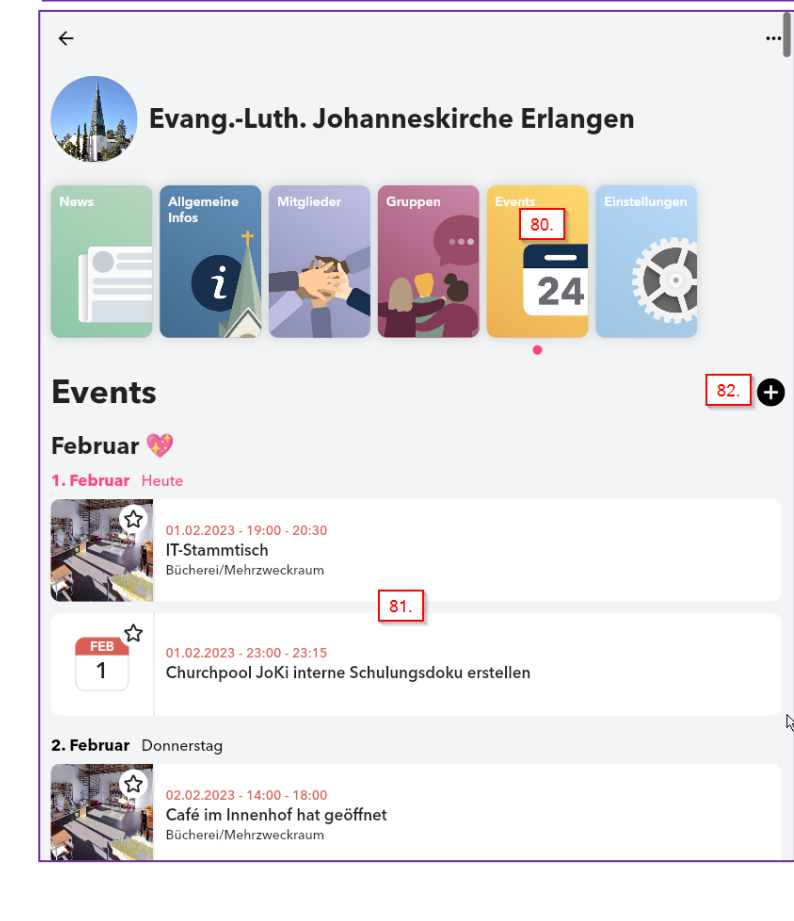

**80. Events werden automatisch aus den Evangelischen Terminen hier angezeigt. 81. Zeigt einen durch die Churchapp angelegten Termin. 82. Nur Gemeinde-Admininstratoren können Events anlegen, bearbeiten und löschen.**

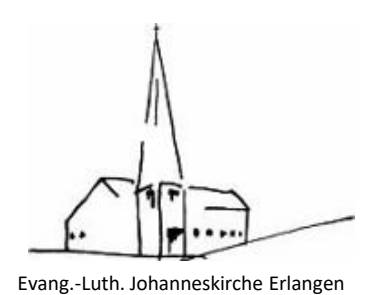

#### <span id="page-23-0"></span>**Menü – Home und Gruppen**

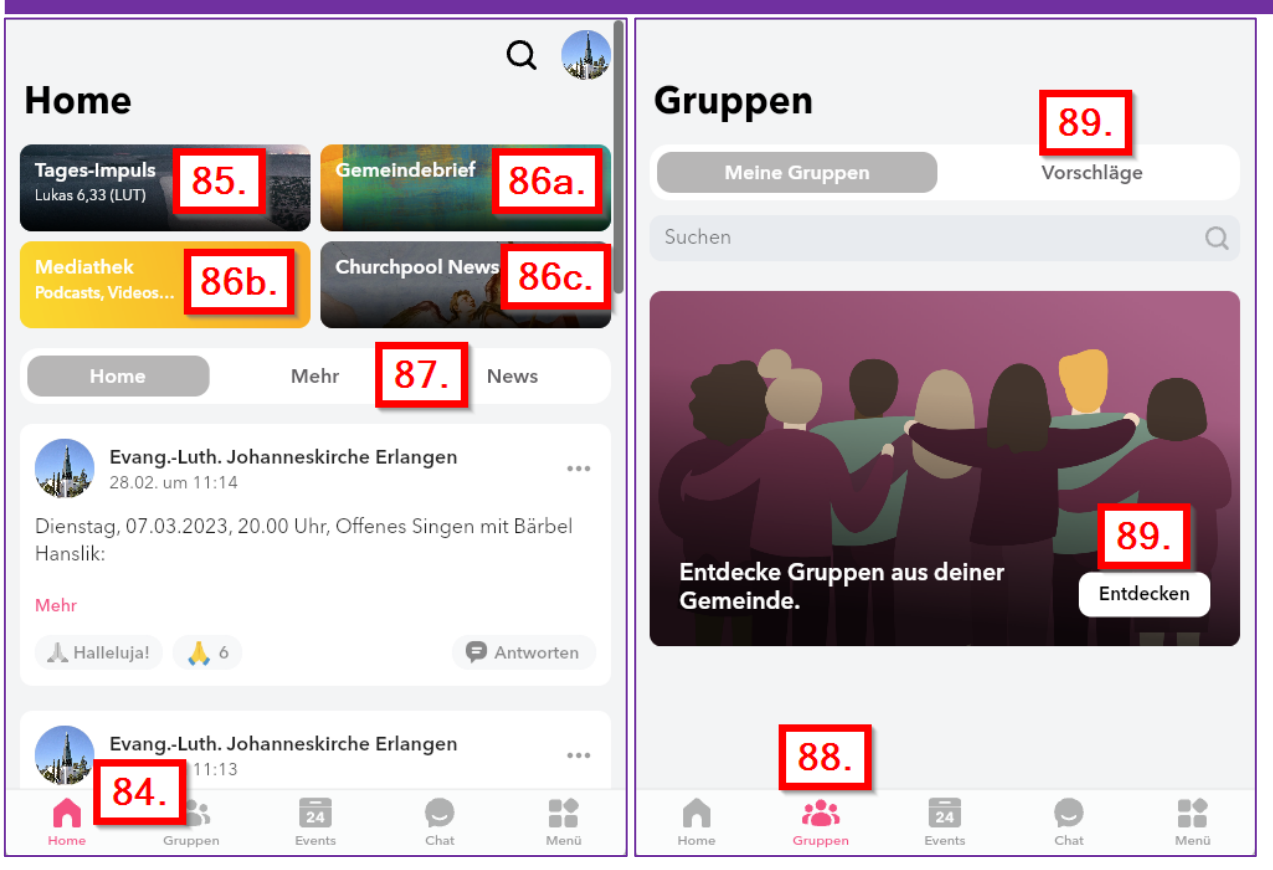

84. Mit Klick auf "Home" kommt man auf die **Home-Seite. 85. Dort gibt es den Impuls des Tages, 86a. den Gemeindebrief der Johanneskirche und man kann 86b. Die Churchpool-Mediathek öffnen mit Podcasts, Videos, … und mit 86c. News zu Churchpool ansehen. 87. Eigene News oder die anderer Gemeinden ansehen. 88. Mit Klick auf "Gruppen" bekommt man seine zugeordneten Gruppen zu sehen, 89. kann aber auch alle anderen Gruppen suchen, sich vorschlagen lassen.**

# Mediathek und Churchpool-

<span id="page-24-0"></span>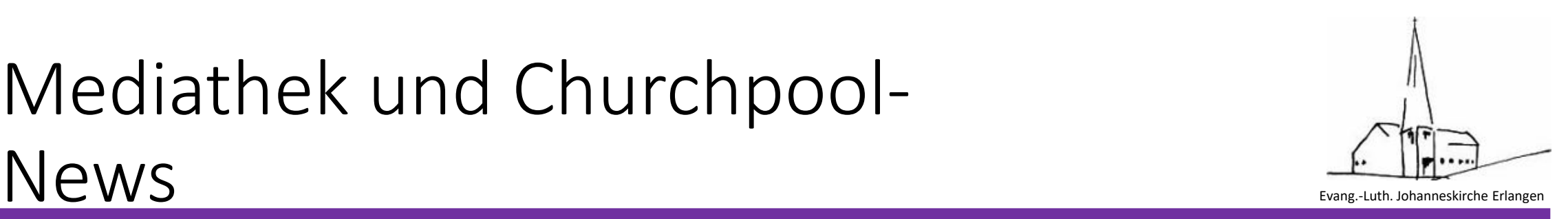

### **Menü – Home und Gruppen**

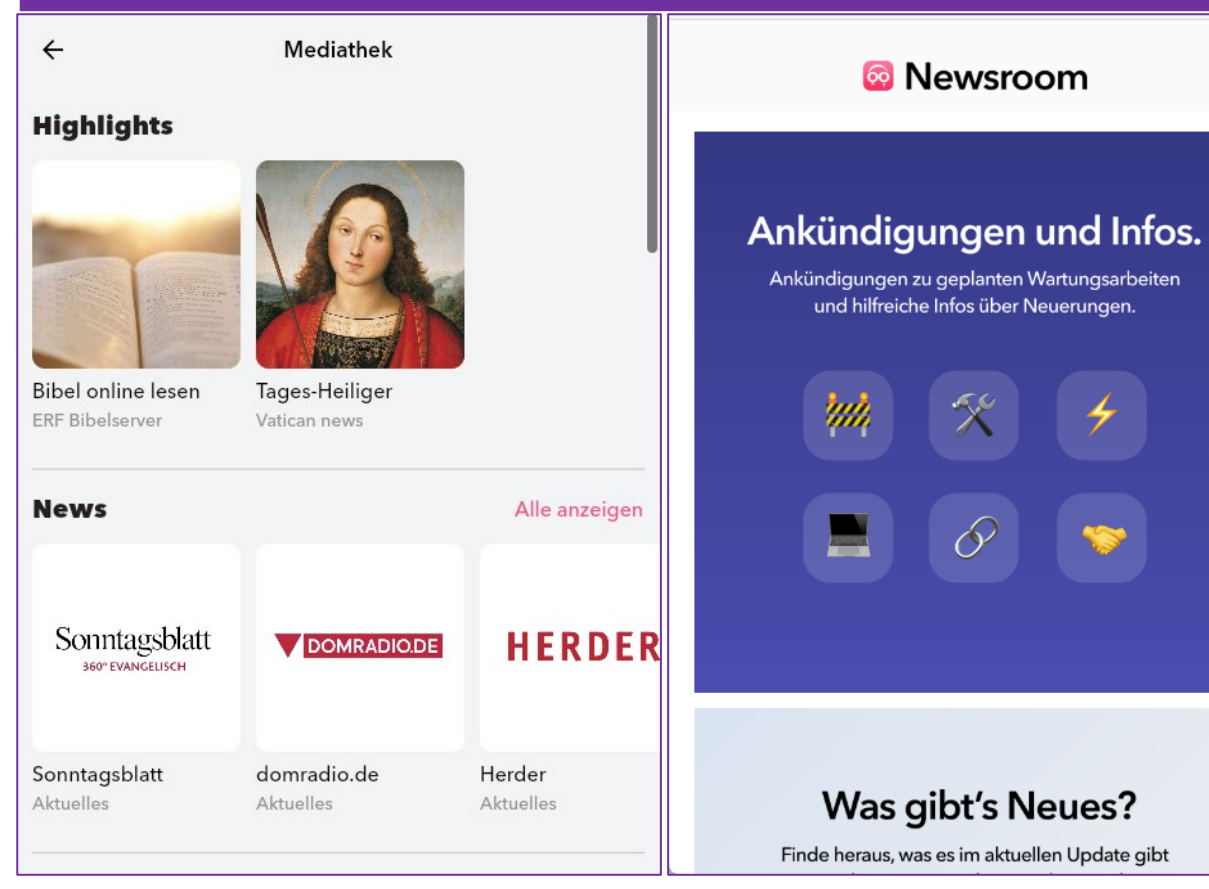

**86b. Die Churchpool-Mediathek enthält News, Podcasts, Radiosender, Fernsehen, LiveTV, Videons und Kinderprogramm 86c. News zu Churchpool, was sich in der neuesten Version geändert hat und ob Wartungsarbeiten anstehen.**

### **Menü – Events und Chats**

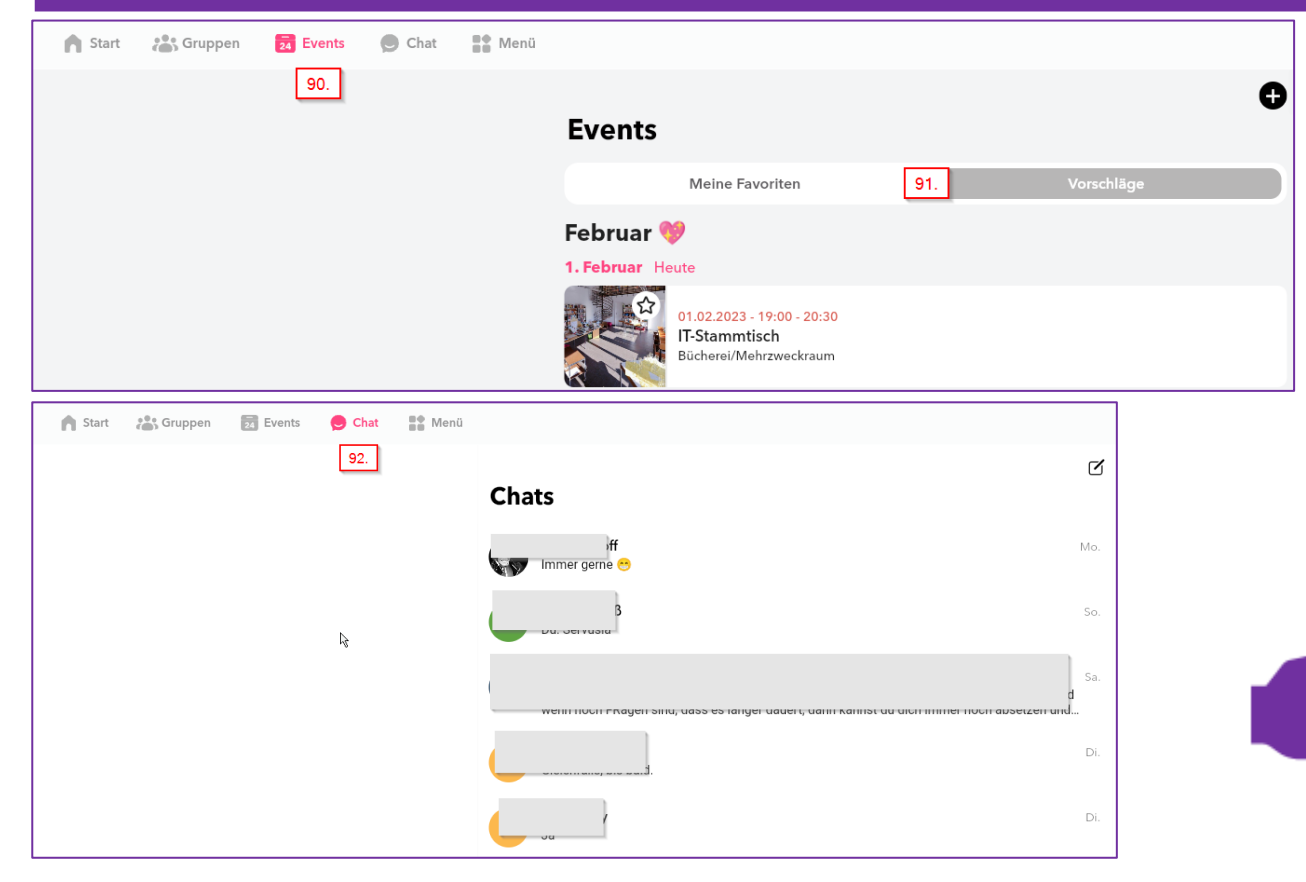

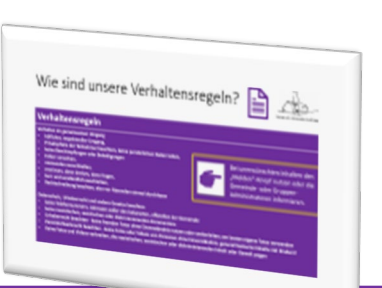

**90. "Events" zeigt Vorschläge oder gegebenenfalls 91. als Favoriten markierte Termine bzw. Veranstaltungen.**

**92. Chats zeigt alle Unterhalten an, die der Nutzer hat.**

**Von hier aus können direkt Mitglieder angeschrieben werden.**

**Bitte die Etikette auf der nachfolgenden Seite beachten!**

# <span id="page-26-0"></span>Wie sind unsere Verhaltensregeln?

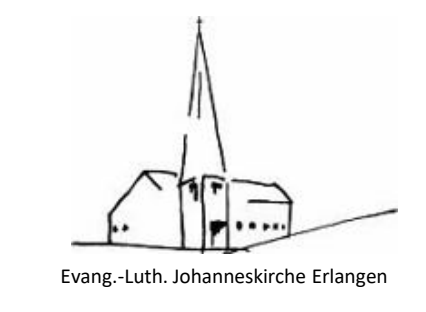

#### **Verhaltensregeln**

#### **Verhalten im gemeinsamen Umgang**

- **höflicher, respektvoller Umgang,**
- **Privatsphäre der Teilnehmer beachten, keine persönlichen Daten teilen,**
- **keine Beschimpfungen oder Beleidigungen**
- **Fehler verzeihen,**
- **niemanden ausschließen,**
- **erst lesen, dann denken, dann fragen,**
- **kurz und verständlich ausdrücken,**
- **Rechtschreibung beachten, also vor Absenden einmal durchlesen**

#### **Datenschutz, Urheberrecht und andere Gesetze beachten**

- **keine Telefonnummern, Adressen außer den bekannten, offiziellen der Gemeinde**
- **keine rassistischen, sexistischen oder diskriminierenden Kommentare**
- **Urheberrecht beachten - keine fremden Fotos ohne Einverständnis nutzen oder weiterleiten; am besten eigene Fotos verwenden**
- **Persönlichkeitsrecht beachten - keine Fotos oder Videos von Personen ohne Einverständnis, generell keinerlei Inhalte mit Kindern!**
- **Keine Fotos und Videos verbreiten, die rassistischen, sexistischen oder diskriminierenden Inhalt oder Gewalt zeigen**

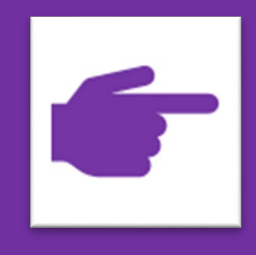

Bei unerwünschten Inhalten den "Melden"-Knopf nutzen oder die Gemeinde- oder Gruppen-Administratoren informieren.

E

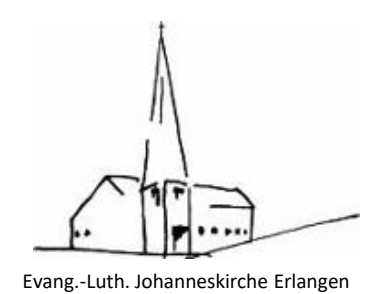

### **Menü – Meine Gemeinde, Gemeindebrief und Suchen**

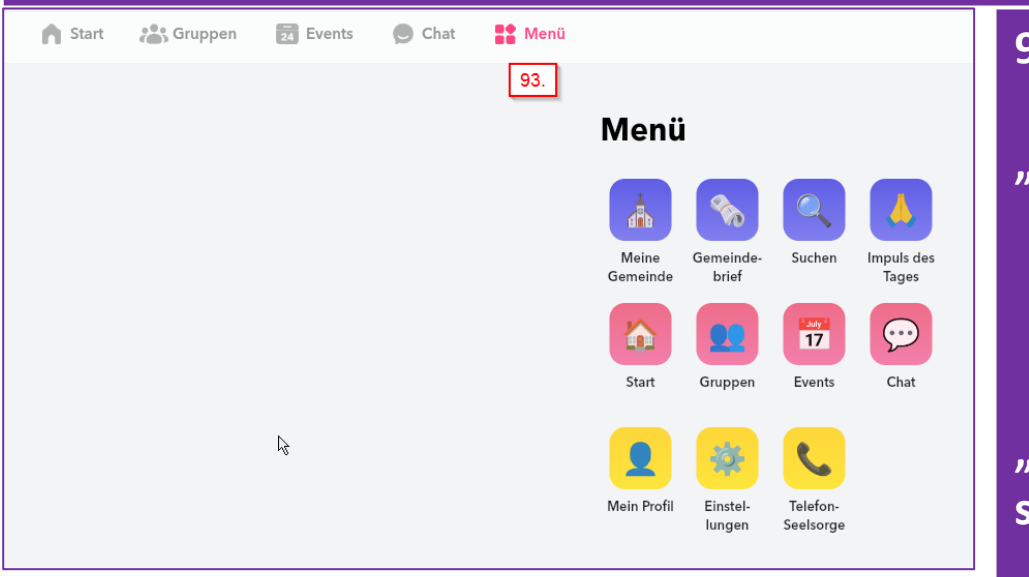

#### **93. Menü** Evang - Luth, Johanneskirche Erlanger **"Meine Gemeinde" News AUTO TELRICORDA DIS** Gemeindebrief AKTUEL "Gemeindebrief"  $\rightarrow$ Gemeindebrief KONTAKT für Februar und März 202 **siehe auch 86.** Entdecker "Suchen" →

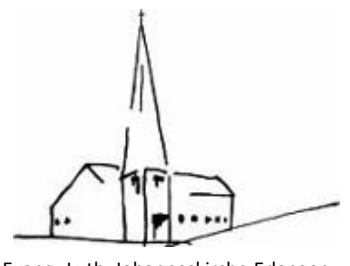

#### **Menü – Impulse des Tages, Start und Gruppen** Start **8** Gruppen  $\overline{24}$  Events  $\bigcirc$  Chat  $\frac{16}{16}$  Menü **93. Menü** 93. Menü **"Impuls des Tages" Impuls des Tages** Meine Gemeinde Suchen Impuls des Gemeinde hrief Tages Home  $\odot$  $\overline{17}$ des Tage  $\overline{a}$ , Home"  $\rightarrow$ Gruppen Chat Start Events  $\mathbb{Z}$ Mehr New Mein Profil Finstel Telefonlungen Seelsorge de jetzt deine Ge itt ihr auf Churchpool bei. Erhalte Neuig Gruppen **"Gruppen"** Testgruppe2 JoKi ER Admin

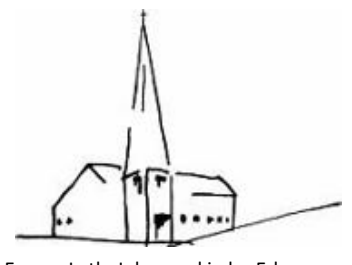

#### **Menü – Events, Chat und Mein Profil** Start **A** Gruppen  $\frac{1}{24}$  Events  $\bigcirc$  Chat  $\frac{16}{16}$  Menü **93. Menü**  $\overline{\mathbf{c}}$  $93.$ **Events** Menü ehruar<sup>:</sup> **"Events"**  05.02.2023 - 09:30 - 10:30<br>Liebende leben von der Vergebung. Gottesdienstreihe zur M<br>05.02. mit Abendmahl Meine Gemeinde Suchen Impuls des Gemeinde hrief Tages  $rac{FEB}{5}$ 05.02.2023 - 11:45 - 12:45<br>Spätaufstehergottesdienst in der Markuskirche  $\odot$  $17$ Start Gruppen Events Chat Chats **Com**e consumed in  $\sqrt{m}$ Chat"  $\rightarrow$  $\mathbb{Z}$ ر<br>سمبر ک Mein Profil Finstel-Telefon- $\sim$ lungen Seelsorge ÄNDERN **"Mein Profil"** Ralf Weiß  $00000$ Ich bin einer der Webmaster der Johannesgemeinde, fotografiere sehr gerne und freue mich üb iele Kontakte. Heute schon gelacht?

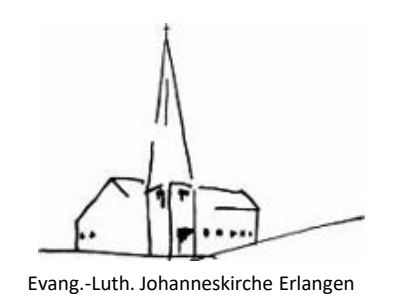

#### <span id="page-30-0"></span>**Menü – Mein Profil und andere Daten ändern**

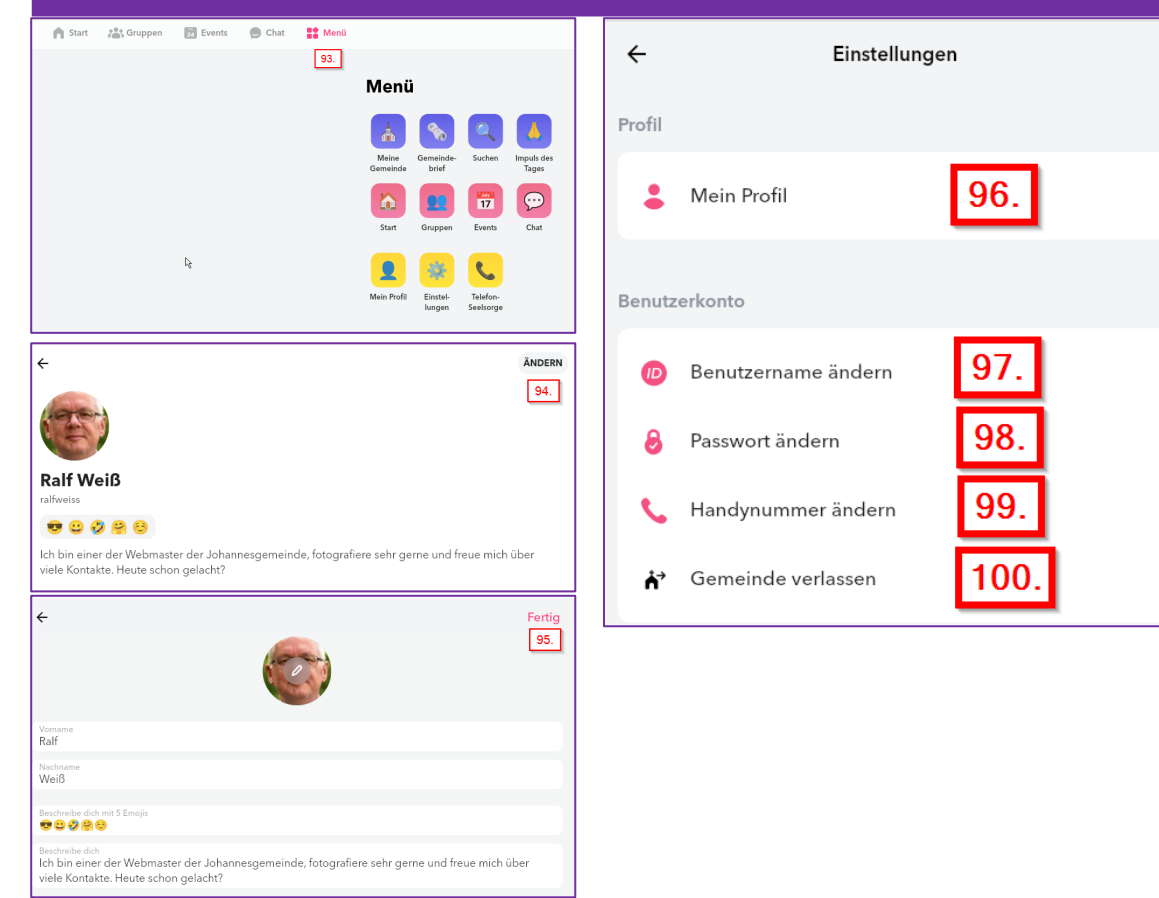

#### **93. Menü**

**94. Mit "Ändern" kann das eigene Profil verändert werden und ein eigenes Foto hochgeladen werden. 95. "Fertig" speichert die Inhalte und kehrt zu "Mein Profil" zurück.** 

**96. Hier kommt man auch auf "Mein Profil". 97. Der Benutzername kann angepasst werden. 98. Das Passwort kann hier geändert werden. 99. Die Angabe der Handynummer wird hier angepasst.**

**100. Hier kann die Gemeinde verlassen werden.**

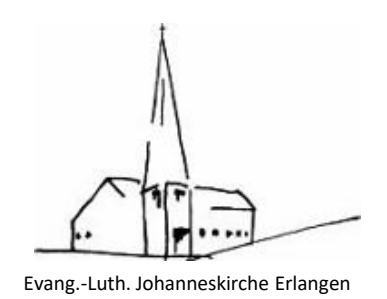

#### <span id="page-31-0"></span>**Menü – Mein Profil und andere Daten ändern**

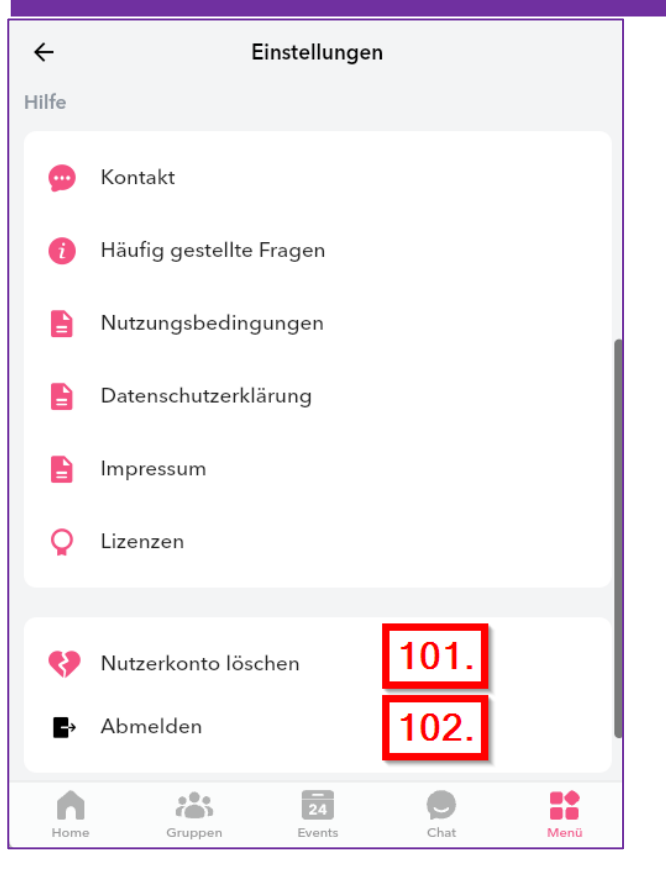

**101. Möchte man sein Nutzerkonto löschen, dann geht das über diesen Menüpunkt. Das Löschen kann bis zu 72 Stunden dauern. 102. Hier kann man sich von der Applikation abmelden.**

**Über diesen beiden Punkten liegen Hilfs- und Kontaktinformationen zu Churchpool.**